## クイック入金手続きマニュアル

クイック入金サービスとは、当社が提携する金融機関のインターネットバンキングをお持ちのお客さま が 24 時間いつでも FX の取引口座に即時に入金ができるサービスです。また、振込手数料無料でご利 用いただけます。

1. お客様マイページログイン画面<https://ip-live.dukascopy.com/cabinet/trader/login>に ログインとパスワード(取引システムにログインする際に入力するもの)を入力後「ログイン」を押 し、PIN コード認証画面で表示される乱数表に従ってセキュアコードを入力してください。 入力が全て完了しましたら「確認」を押します。

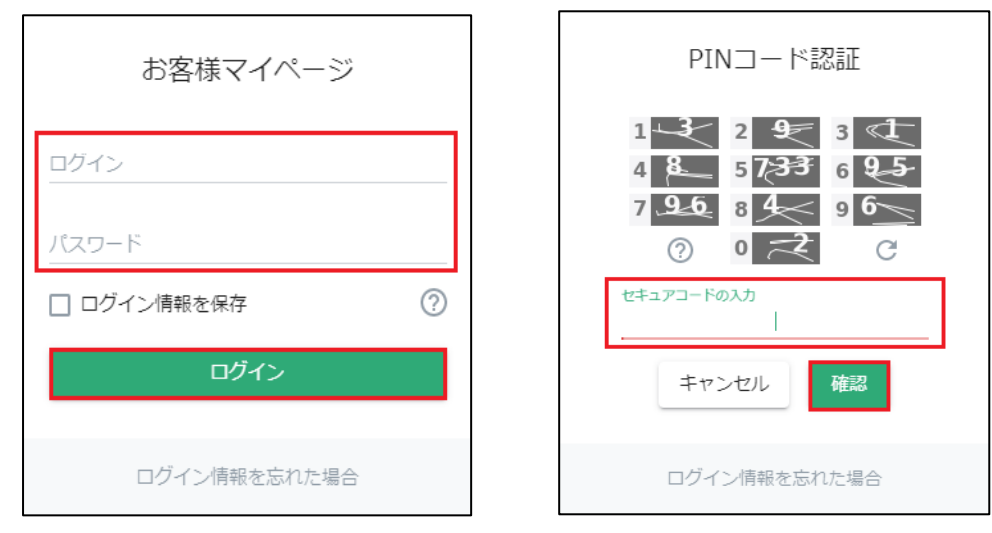

2. お客様マイページにログイン後、「入出金・振替」を選択し、「クイック入金」を押します。

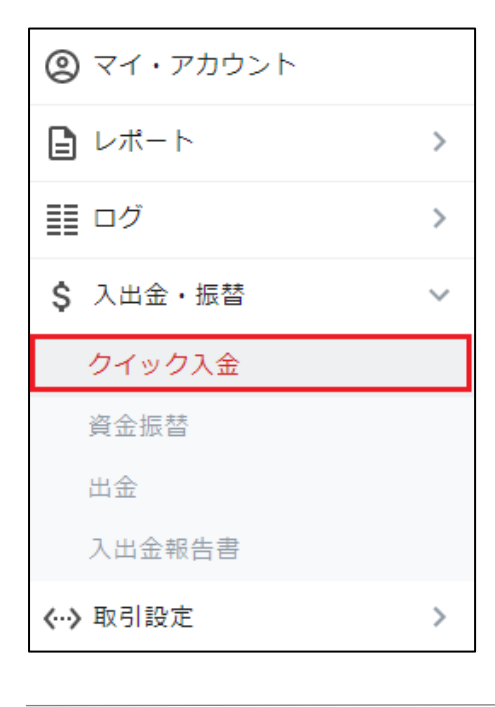

3. 金融機関を選択、入金金額を入力し、「送信」ボタンを押します。

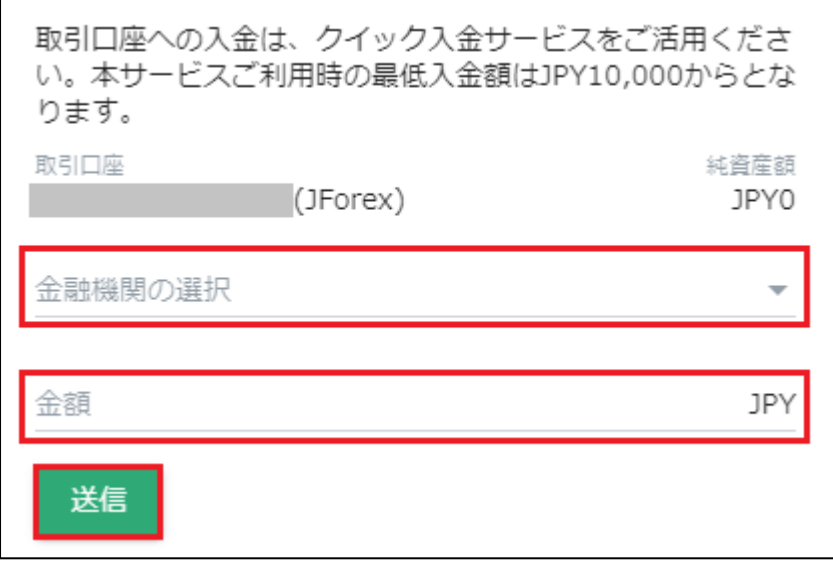

ここまでが、当社「お客様マイページ」の画面で、各金融機関共通となります。

- ■三菱 [UFJ](#page-2-0) 銀行
- ■[三井住友銀行](#page-6-0)
- ■[楽天銀行](#page-14-0)
- ■[PayPay](#page-17-0) 銀行
- ■住信 SBI [ネット銀行](#page-20-0)
- ■[ゆうちょ銀行](#page-22-0)

<span id="page-2-0"></span>三菱 [UFJ](#page-2-0) 銀行

### ここから、三菱 UFJ 銀行のウェブサイトです。 三菱 UFJ 銀行で取得された情報をご入力ください。

1)「同意する」ボタンを押します。 (•) MUFG 三菱UFJ銀行

図ヘルプ 図閉じる

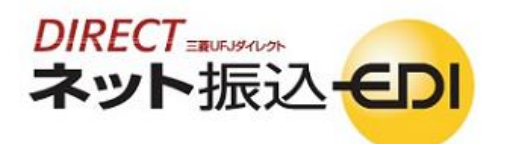

これより先は、三菱UFJ銀行のサイトになります。

「ネット振込(EDD)」は三菱UFJダイレクトのご契約者がご利用いただける代金決済専用のサービスです。

#### ■三菱UFJダイレクトのご契約のない方は

三菱UFJダイレクト「ネット振込(EDI)」は、安心·簡単·便利な代金決済サービスです。 ご利用にあたっては、三菱UFJダイレクトのお申し込みが必要です。

Q三菱UFJダイレクトのお申し込み

#### → ネット振込(EDI)規定·注意事項確認

サービスの詳細につきましては、画面右上の図ヘルプをご参照ください。

• 「ネット振込(EDI)」は、「三菱UFJダイレクト利用規定」中の条項が適用されます。必ずご一読いただき、内容についてご理解いただいたうえでご利用く ださい。

□三菱UFJダイレクト利用規定(ネット振込(EDD関連各項)を読む

- 「実行」ボタンを押した時点で代金決済を了承したことになり、訂正やお取り消しができなくなりますので、よくご確認ください。
- ご利用の「ED功!盟店」によっては、当行に代金決済手数料をお支払いいただく場合があります。手数料の金額は『取引内容確認画面』に表示いたしま す。
- お取引時間帯により「取引予定日」欄に翌営業日の日付が表示される場合がありますが、代金決済の受付は入金の日時にかかわらず正常に行われ ます。
- 必要となるOS環境、ブラウザについては三菱UFJダイレクトのご利用環境と同一です。
- 当行のページから他社のページに画面が遷移する際、「保護されていない接続へ変更しようとしています。続行しますか?」とのメッセージが表示され 言い。<br>「る場合がありますが、移動先のページで「セキュリティで保護された接続でページを表示しようとしています。このサイトと取り交わす情報は、Web上の<br>だれからも読み取られることはありません。」とのメッセージが表示される場合に は、移動先ページは保護されておりお客さまの情報は安全に保たれて おります。
- · お引落口座にご指定いただいた普通預金口座に旧UFJカードローン等の自動融資機能がセットされている場合、普通預金の残高が不足すると、カード の「一つ口座より自動設設さればすびたたい、マイカードは防ぎます)。<br>ローンロ座より自動設置されます(ただし、マイカードは防ぎます)。<br>ご利用にあたっては、普通預金の残高をよくご確認ください。
- 振込依頼人名が「ED 加盟店」の指定する名義と一致しない場合、「ED功盟店」の意向により取引が受付けられない場合があります。当行はこれに伴う 責任を負いません。

内容についてご同意いただける場合は「同意する」ボタンを、ご同意いただけない場合は「加盟店画面へ戻る」ボタンを押してください。

加盟店画面に戻る

同意する

2)「ご契約番号」「IB ログインパスワード」を入力し、「ログイン」ボタンを押します。

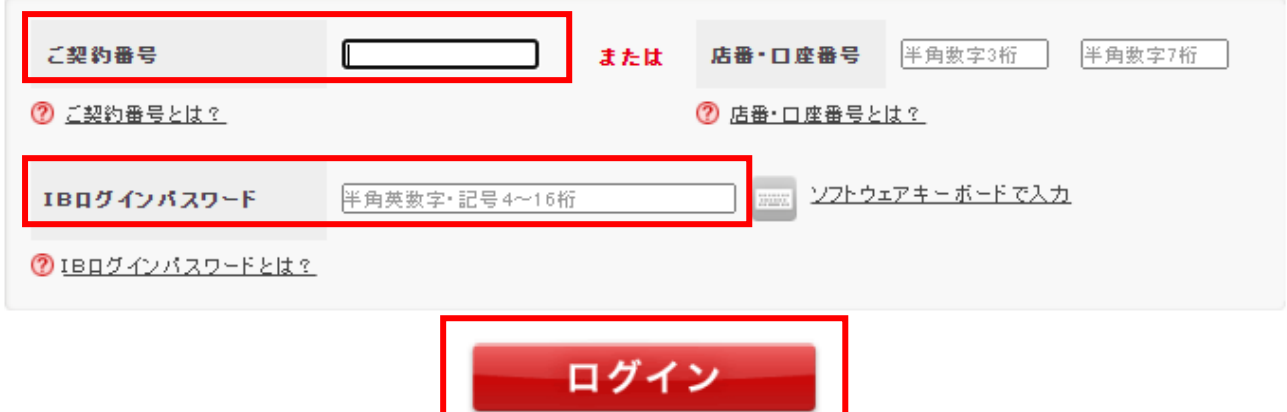

3)記載内容を確認し、引落口座選択より該当口座の「選択」ボタンを押します。

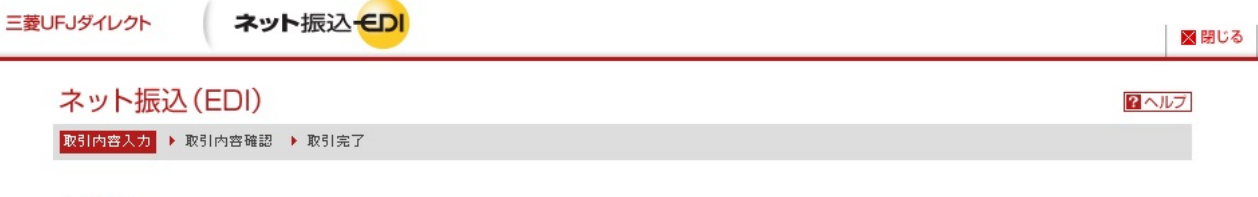

(ご注意)

Î,

ことは。<br>• お引落口座にご指定いただいた普通預金口座に旧UFJカードローン等の自動融資機能がセットされている場合、普通預金の残高が不足すると、カード<br>- ローンロ座より自動融資されます(ただし、マイカードは除きます)。<br>- ご利用にあたっては、普通預金の残高をよくご確認ください。

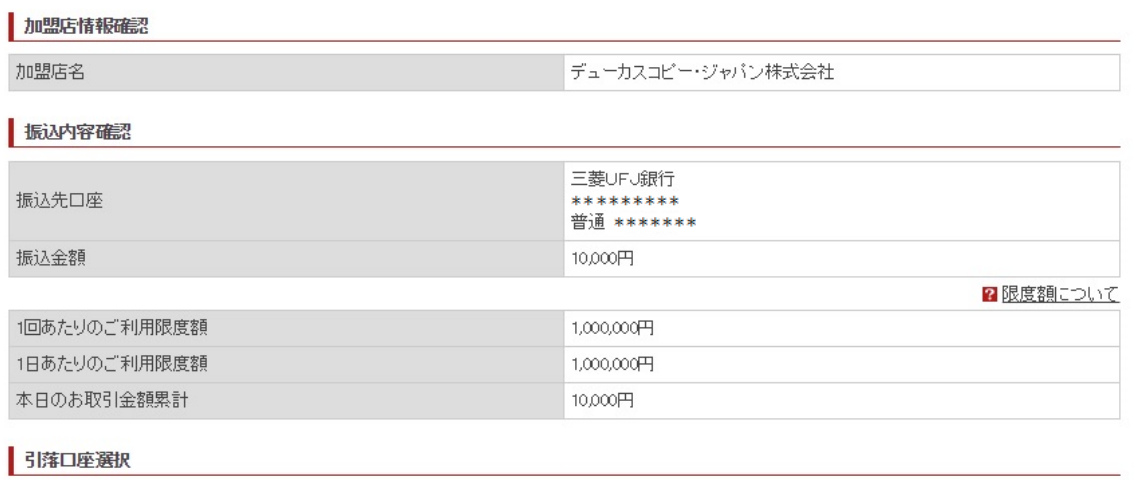

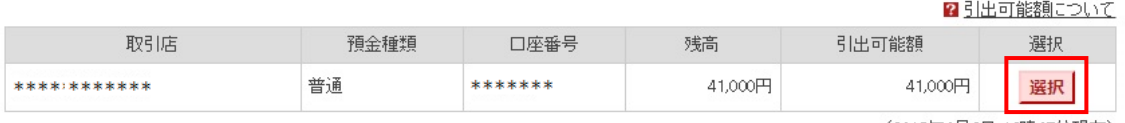

(2018年4月2日 12時47分現在)

中止する

4)記載内容を確認し、「次へ」ボタンを押します。

 $\ddagger$ š

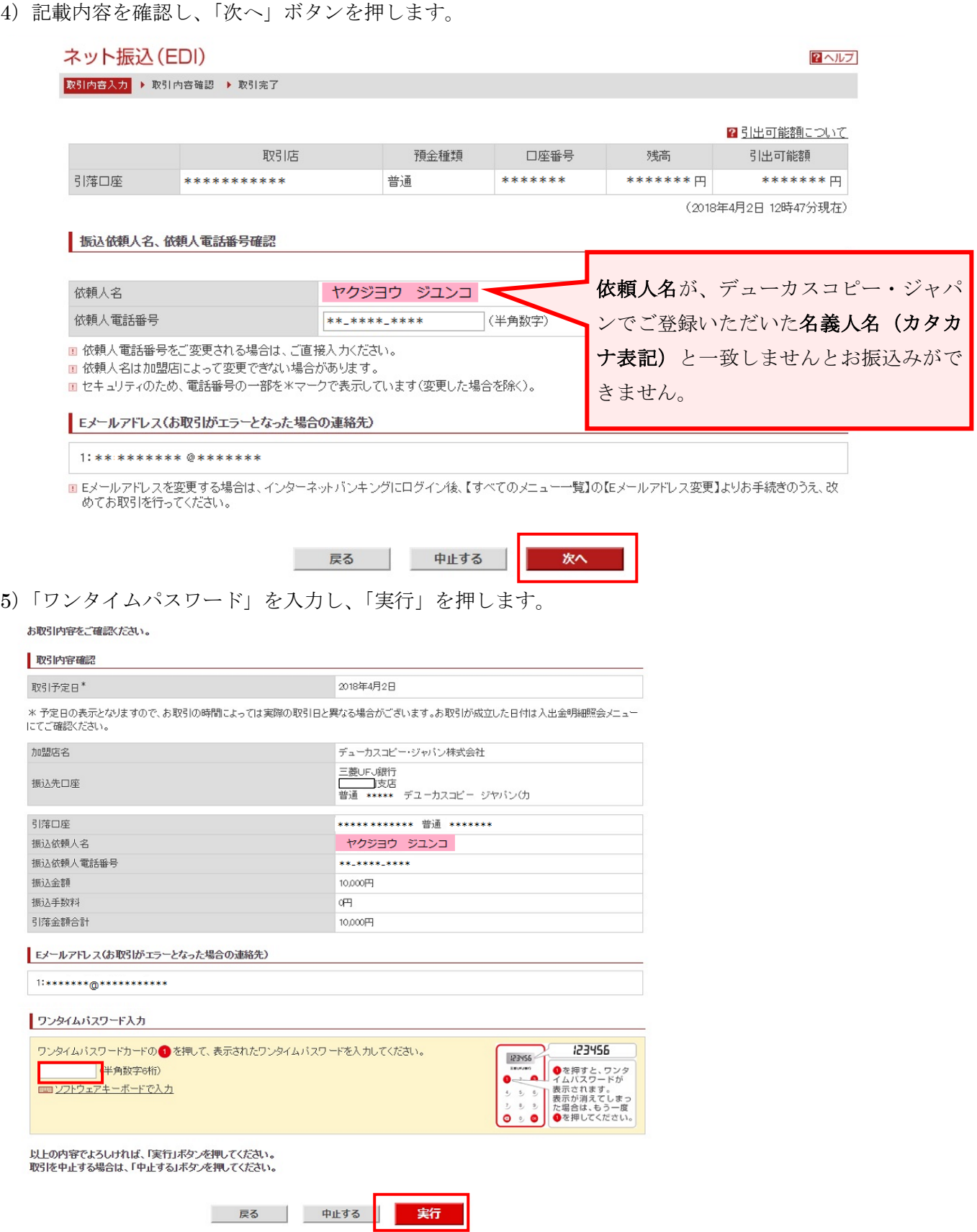

6)記載内容を確認し、「加盟店画面に戻る」ボタンを押します。

お取引を正常に受け付けました。<br>以下の取引内容をご確認のうえ、「加盟店画面に戻る」ボタンを押してください。

自このページを印刷する

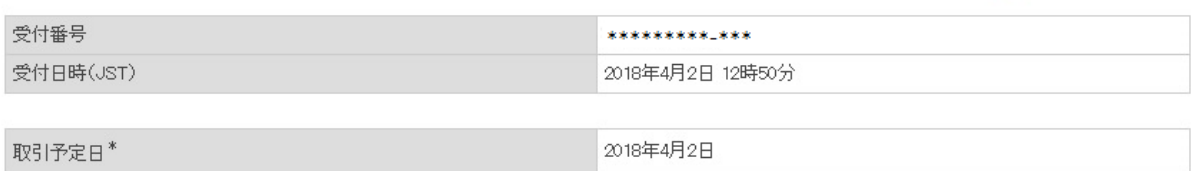

\*予定日の表示となりますので、お取引の時間によっては実際の取引日と異なる場合がございます。お取引が成立した日付は入出金明細照会メニュー にてご確認ください。

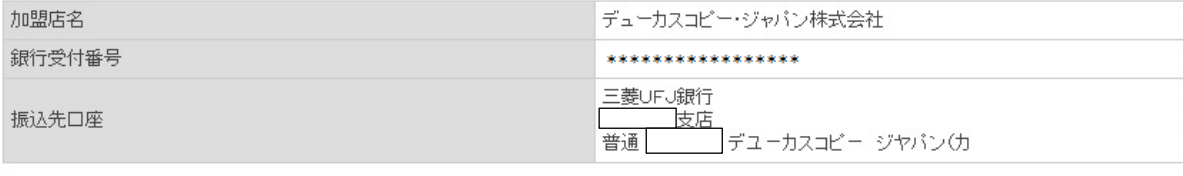

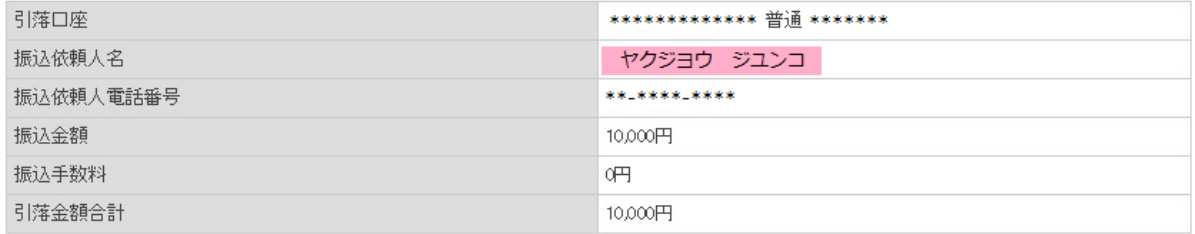

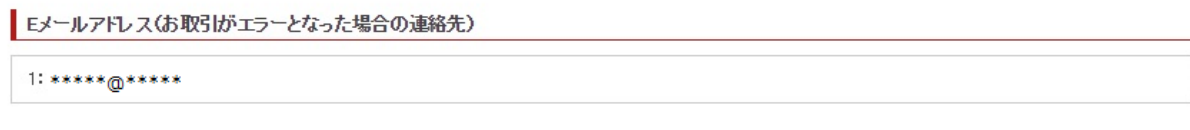

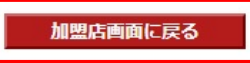

※送金完了後、必ず「加盟店画面に戻る」ボタンをクリックして、お客様マイページ画面まで戻ってく ださい。「加盟店画面に戻る」ボタンをクリックせずに画面を閉じられますと、振込反映処理にお時間 を要することになります。

※振込人名義と当社にご登録のお取引口座名義が相違している場合はお振込みはできません。 ※法人口座のお取り扱いはできません。

当社「お客様マイページ」の画面に戻るまでウインドウを閉じずにしばらくお待ちください。

7)下記の画面が表示されていれば、入金手続きは完了しております。

マイ・アカウント画面の「口座情報」より入金額が反映されているかご確認ください。

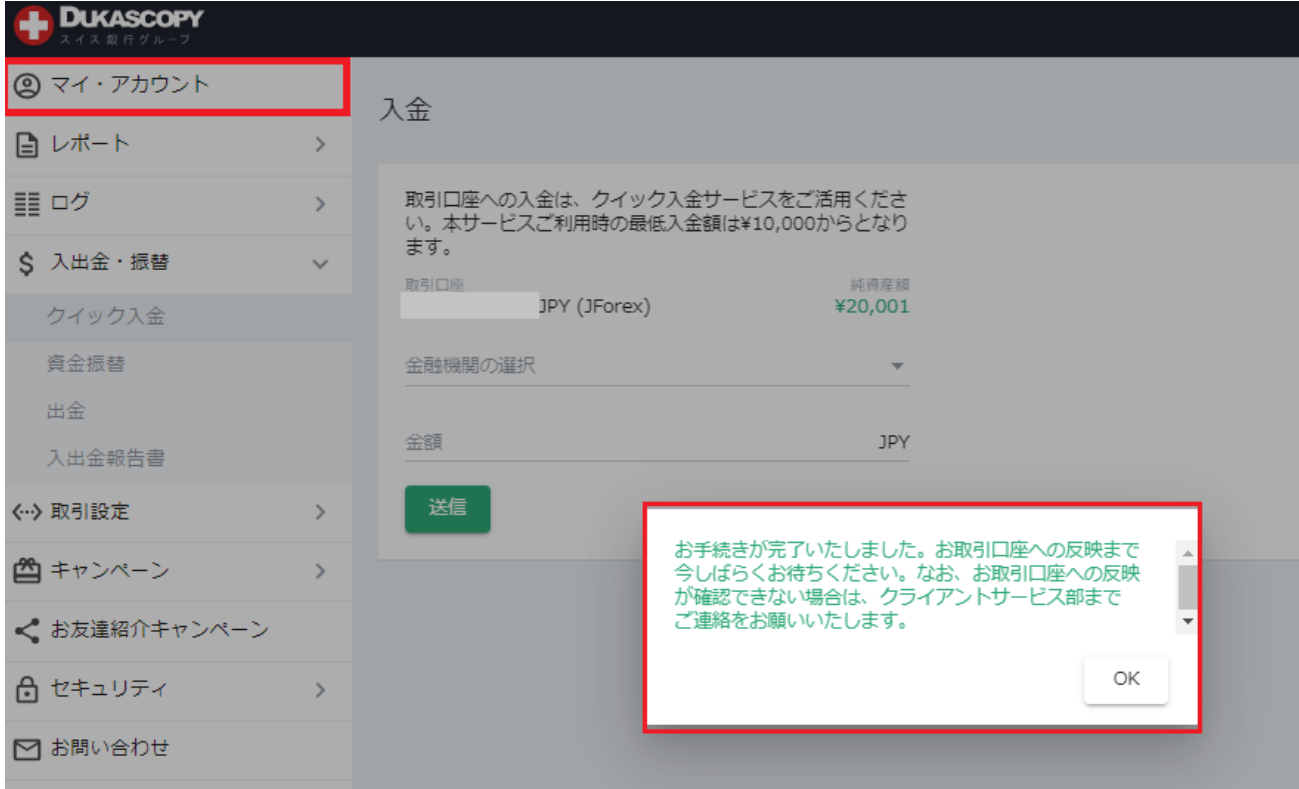

下記の画面が表示されている場合は、クイック入金手続きは完了しておりません。

クライアントサービス部までご連絡をお願いいたします。

<span id="page-6-0"></span>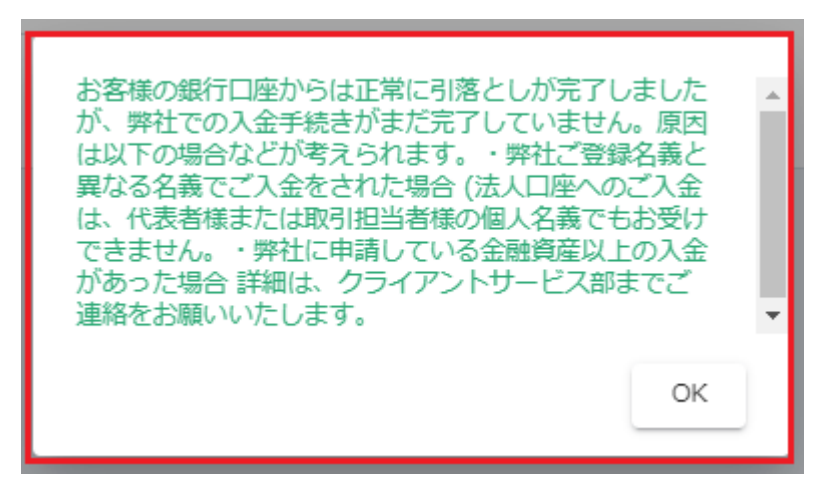

三井住友銀行

ここから、三井住友銀行のウェブサイトです。 三井住友銀行で取得された情報をご入力ください。

1)「店番号」と「口座番号」または「契約者番号」、「第一暗証」を入力し「ログイン」ボタンを押しま す。

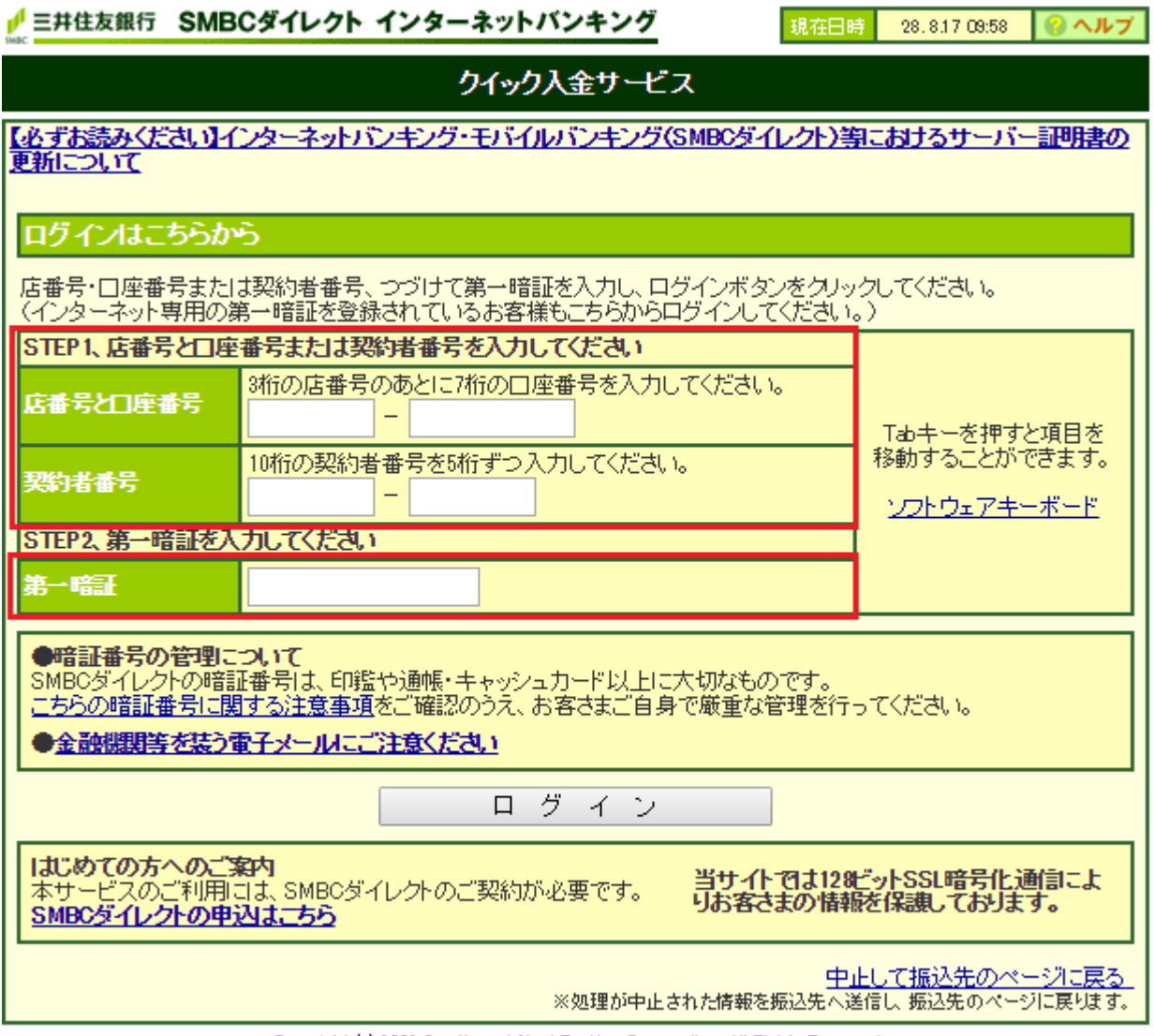

Copyright (c) 2002 Sumitomo Mitsui Banking Corporation. All Rights Reserved.

2)「上記内容に同意のうえ、振込手続きを進める」ボタンを押します。

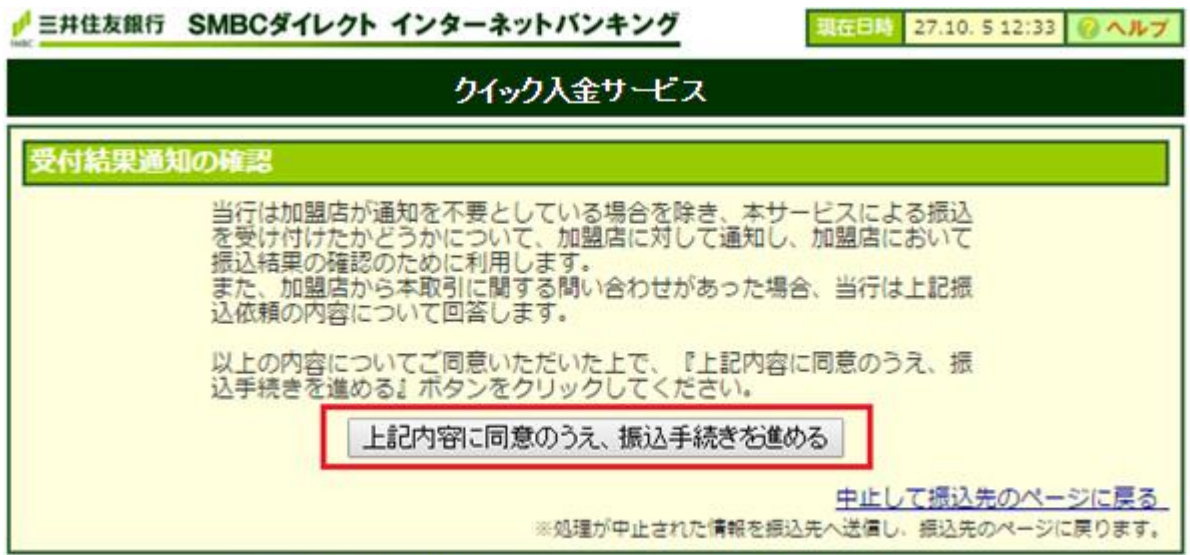

Copyright (c) 2002 Sumitomo Mitsui Banking Corporation. All Rights Reserved.

3)「出金口座」を選択、「連絡先電話番号」を入力し、「次へ →」ボタンを押します。

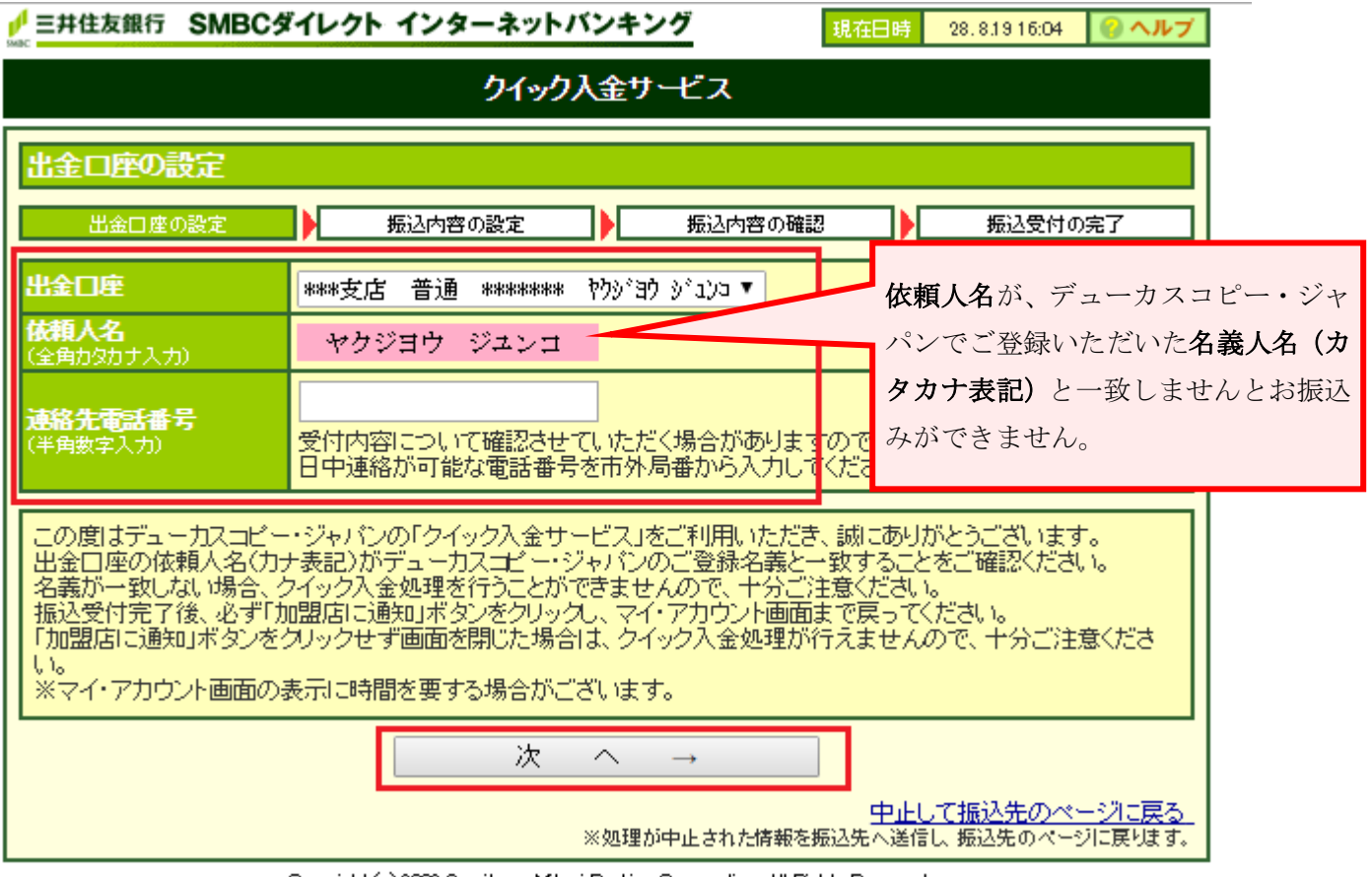

Copyright (c) 2002 Sumitorno Mitsui Banking Corporation. All Rights Reserved.

なお、出金口座名義人名とデューカスコピー・ジャパンでご登録いただいた名義人名に相違がある場合 は、下記のメッセージが表示されます。

その場合はお振込みができませんので、「中止して振込先のページに戻る」よりお手続きを中止してく ださい。

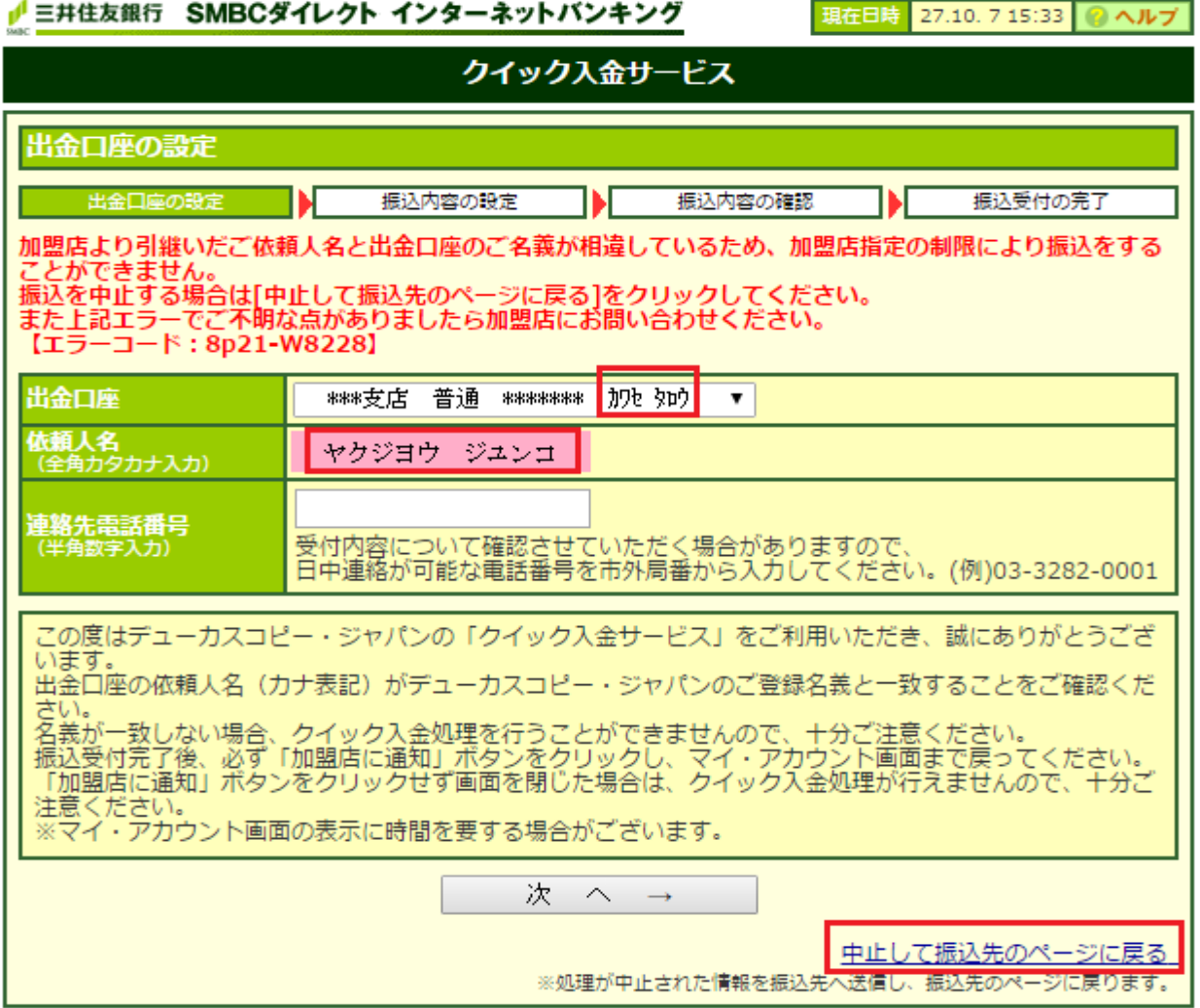

Copyright (c) 2002 Sumitomo Mitsui Banking Corporation. All Rights Reserved.

4) 記載内容を確認し、「次へ→」ボタンを押します。

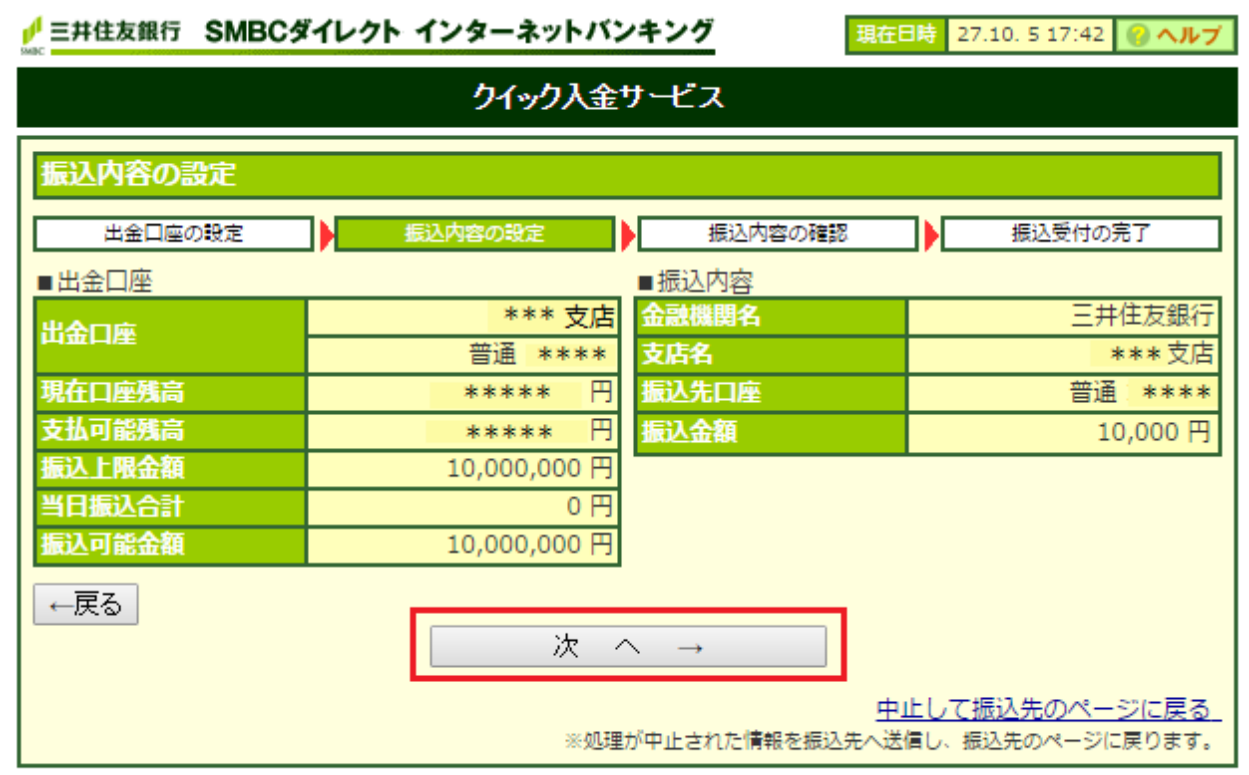

Copyright (c) 2002 Sumitomo Mitsui Banking Corporation. All Rights Reserved.

5) 振込内容を確認後、「ワンタイムパスワード」を入力し、「振込実行」ボタンを押します。 ※ワンタイムパスワードの通知方法はお客様のご契約内容によって異なります。詳細につきましては、 三井住友銀行にお問い合わせをいただきますよう、お願いいたします。

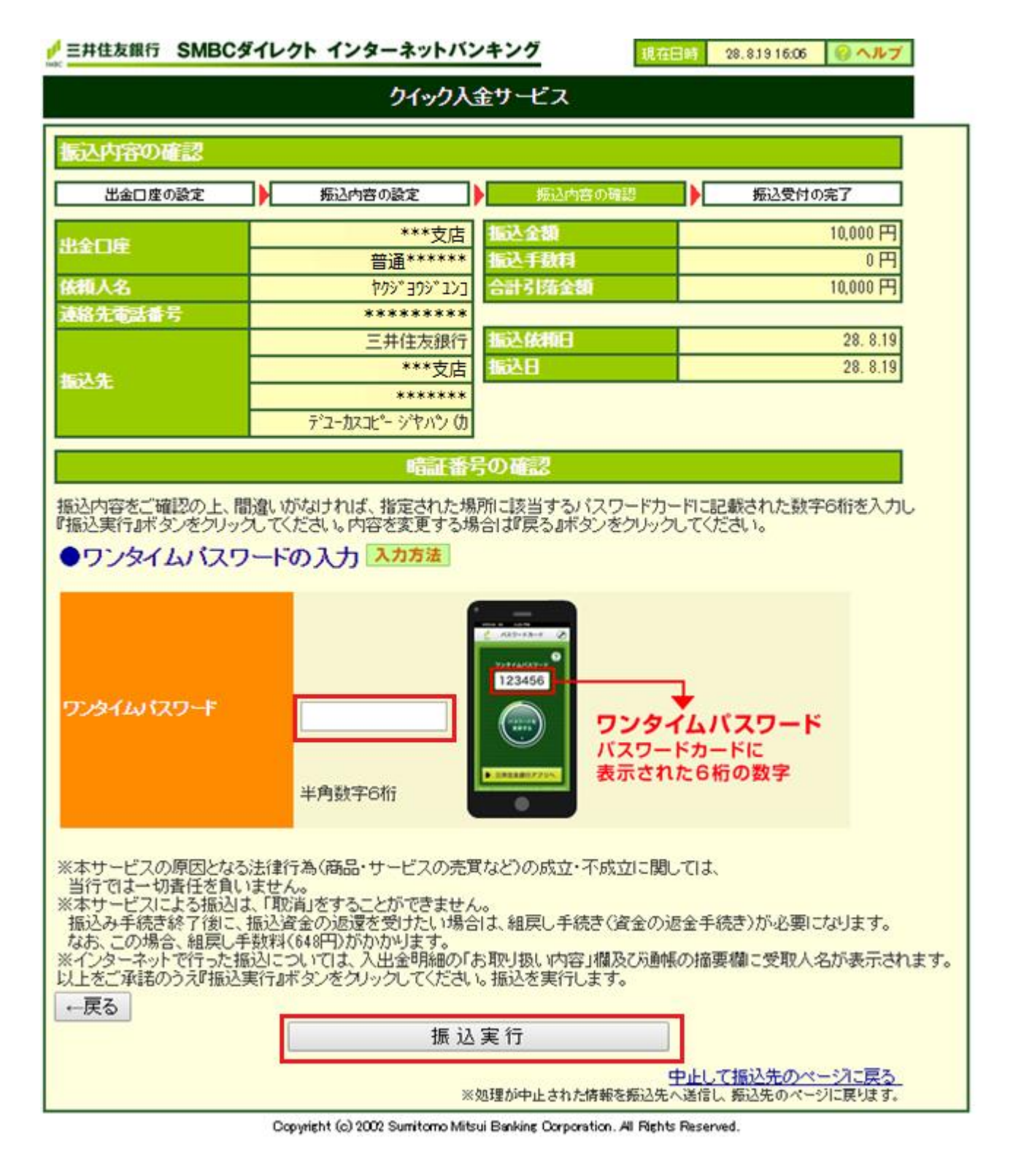

6)<振込内容>を確認し「加盟店に通知」ボタンを押します。

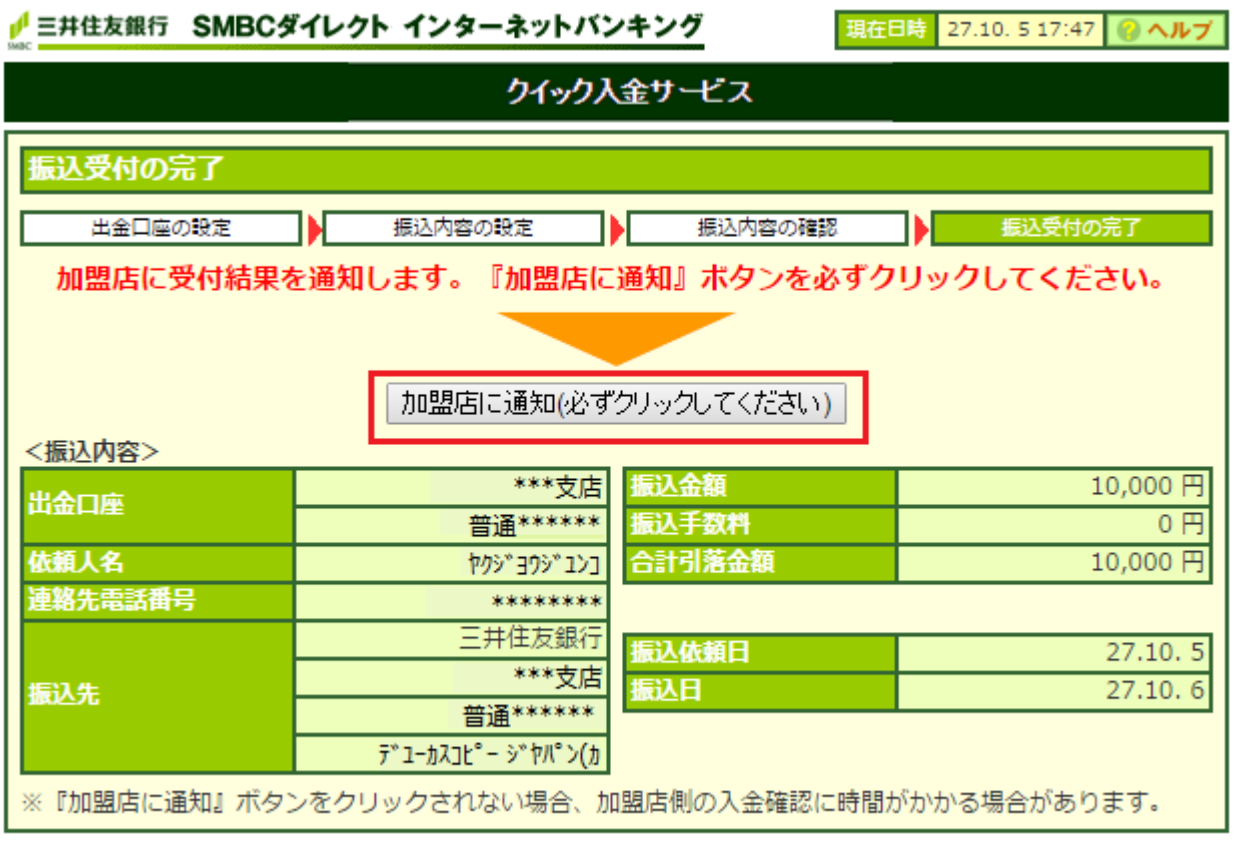

Copyright (c) 2002 Sumitomo Mitsui Banking Corporation. All Rights Reserved.

※送金完了後、必ず「加盟店に通知」ボタンをクリックして、お客様マイページ画面まで戻ってくださ い。「加盟店に通知」ボタンをクリックせずに画面を閉じられますと、振込反映処理にお時間を要する ことになります。

※法人口座のお取り扱いはできません。

当社「お客様マイページ」の画面に戻るまでウインドウを閉じずにしばらくお待ちください。

7)下記の画面が表示されていれば、入金手続きは完了しております。

マイ・アカウント画面の「口座情報」より入金額が反映されているかご確認ください。

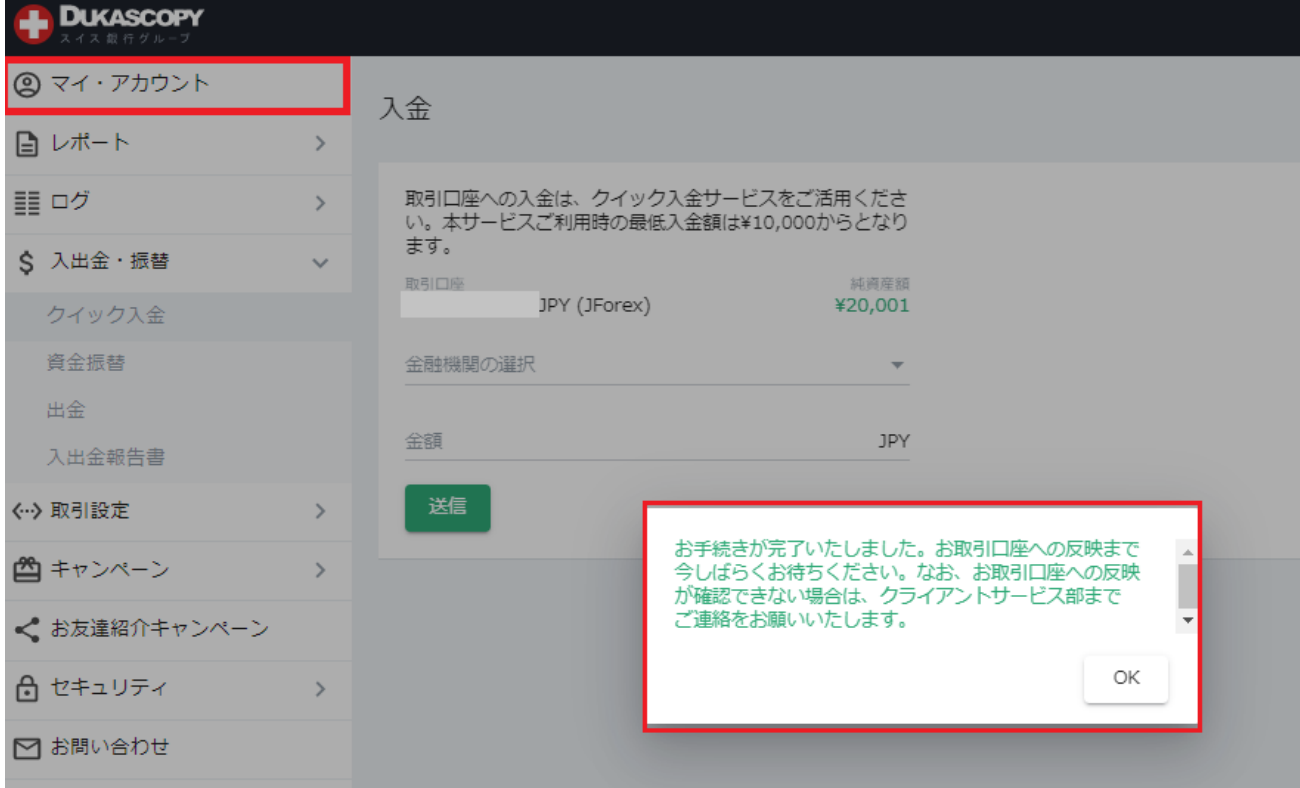

下記の画面が表示されている場合は、クイック入金手続きは完了しておりません。

クライアントサービス部までご連絡をお願いいたします。

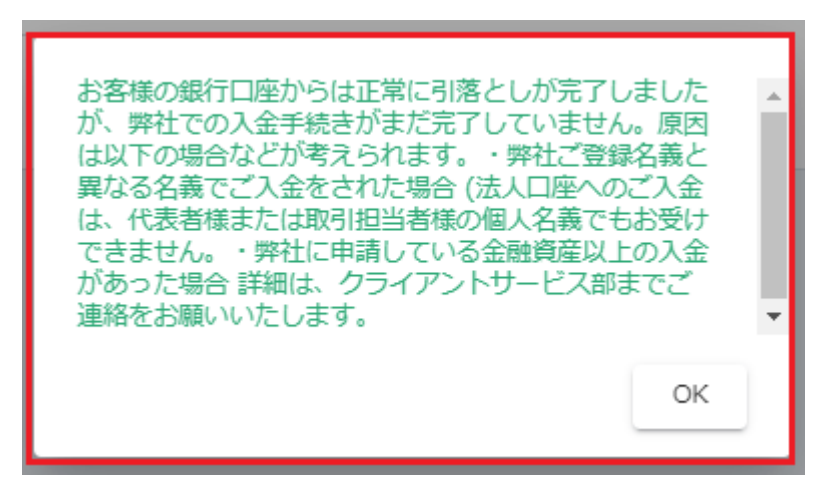

<span id="page-14-0"></span>楽天銀行

ここから、楽天銀行のウェブサイトです。 楽天銀行で取得された情報をご入力ください。

1) ユーザーID、ログインパスワードを入力し「ログイン」ボタンを押します。

# Rakuten 楽天銀行 楽天銀行へようこそ

#### **A【重要】安全にお取引いただくためのご注意** 他のサイトと同じID·パスワードを当行で設定している方は、直ちにご変更ください。 ※万が一、他のサイトのユーザID·パスワードが盗取された場合に、当行におけるお客さま口座に被害が及ぶ可能性があり危険です。 【ユーザID・パスワードの変更方法】(個人口座の場合) [STEP1]ログイン後、画面右上の「登録情報の変更」をクリック 【STEP2】「ユーザID変更」「パスワード変更」から各種変更を実施願います。 四ログインでお困りのお客さま ■ 当行のログイン画面には暗 ユーザID 証番号を入力するものはあ りません。 ログインパスワード ■ログインパスワードと暗証 日セキュリティボードを使用 番号を同時に入力する画面 ログイン はありません。 お振込手続きをキャンセルする ■ 当行からメールをお送りし て暗証番号を入力していた だくことはありません。 ▶ 口座をお持ちでない方はこちら(口座開設方法について) ■ ユーザID、ログインパスワ ご利用ガイド ード、暗証番号は、PCに は保存しないでください。 ユーザID・ログイ ユーザIDを未設定 はじめてログイン ■ 生年月日、電話番号など推 ンパスワードがわ のお客さま・初期 <u>をされるお客さま</u> 測されやすい文字列を使用 からないお客さま 化されたお客さま 【設定方法のご案 しないでください。 内)

▶ 動作環境

2)支払内容に記載された内容を確認後、「暗証番号」を入力し「支払実行」ボタンを押します。

## Rakuten 楽天銀行

## 支払内容:確認

下記の支払内容をご確認ください。「支払実行」ボタンを押すと下記内容で支払を実行し、完了園面が表示されます(万が 一、表示されない場合は、再ログインし「入出金照会」画面でお取引をご確認ください)。 お客様の口座名義人名がデューカスコピー・ジャパンのご登録名義と一致することをご確認ください。口座名義人名が一致し ない場合、クイック入金処理を行うことができませんので、十分ご注意ください。「支払実行」ボタンをクリックすると下記 内容で支払を実行し、完了画面が表示されます。(万が一、表示されない場合は、再ログインし「入出金照会」画面にてお取 引をご確認ください。 г

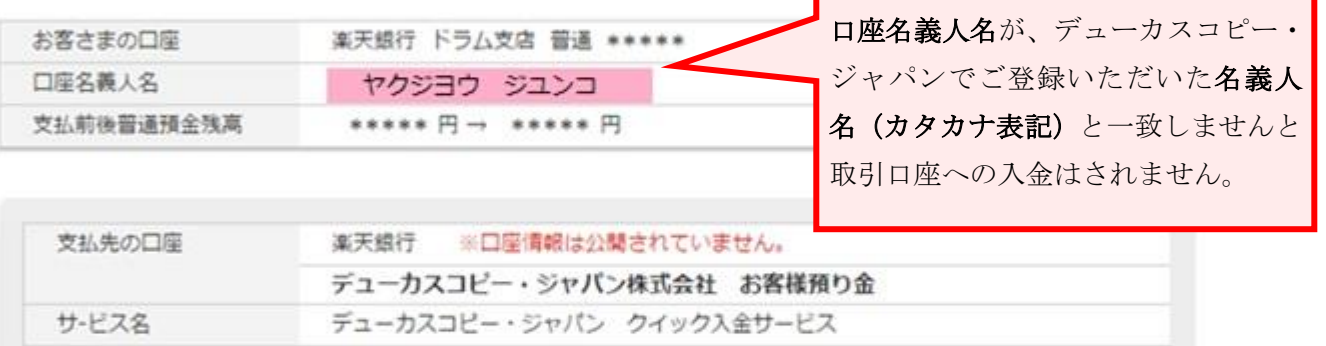

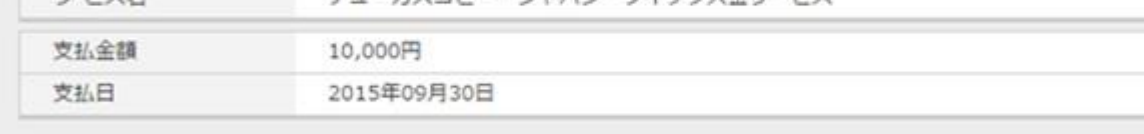

#### 暗証番号を入力してください。

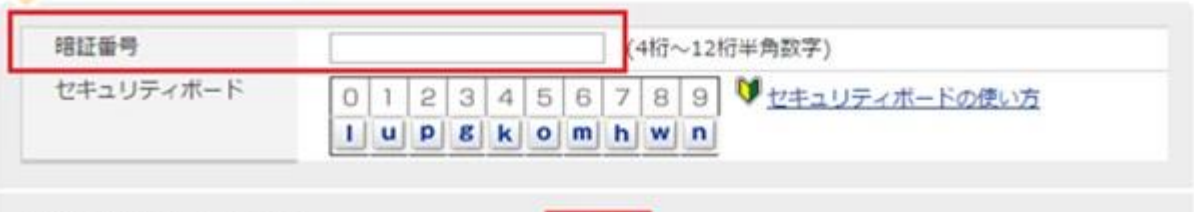

お振込手続きをキャンセルする

支払実行

当社「お客様マイページ」の画面に戻るまでウインドウを閉じずにしばらくお待ちください。

3)下記の画面が表示されていれば、入金手続きは完了しております。

マイ・アカウント画面の「口座情報」より入金額が反映されているかご確認ください。

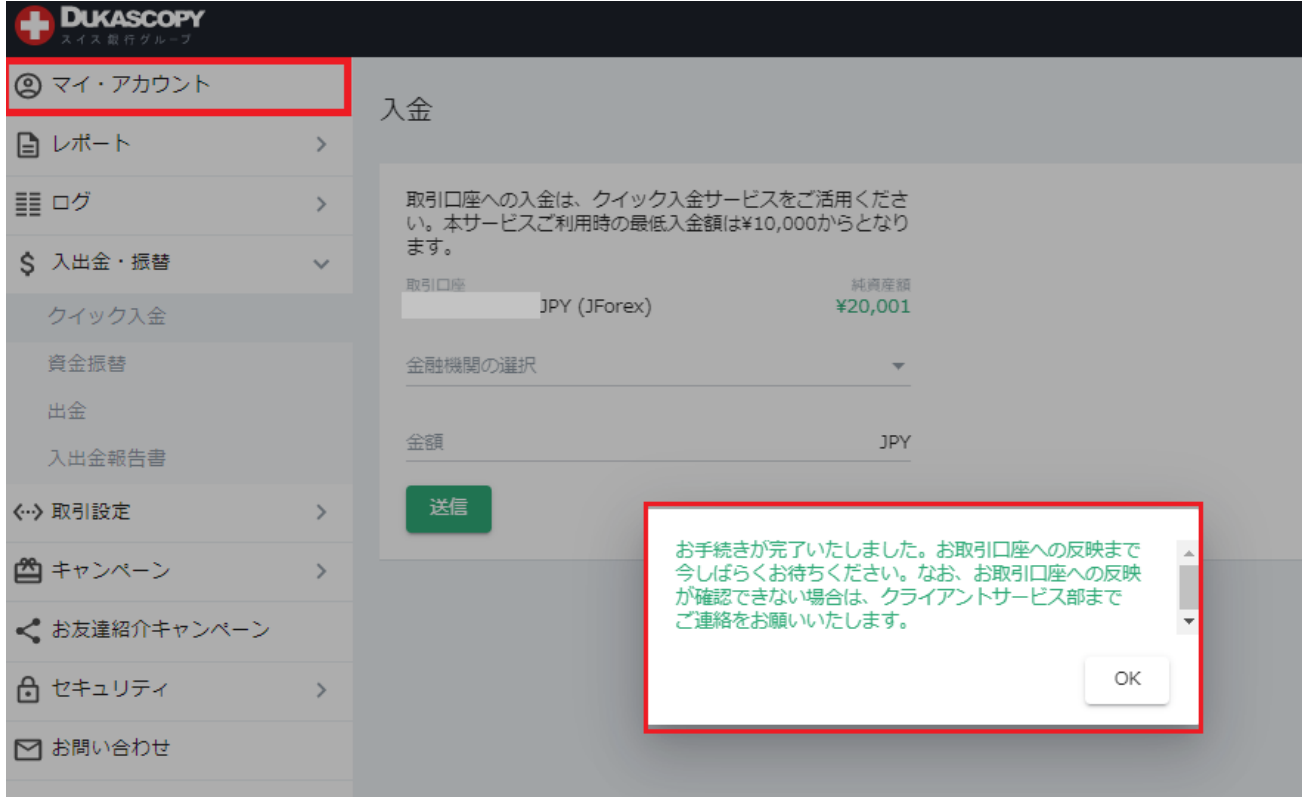

下記の画面が表示されている場合は、クイック入金手続きは完了しておりません。 クライアントサービス部までご連絡をお願いいたします。

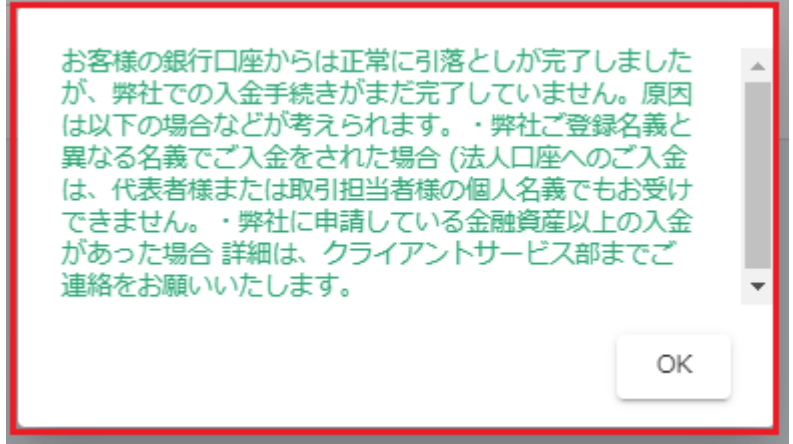

# <span id="page-17-0"></span>PayPay 銀行

ここから、PayPay 銀行のウェブサイトです。 PayPay 銀行で取得された情報をご入力ください。

1) 店番号、口座番号、ログイン ID (設定されている場合のみ必要)、ログインパスワードを入力し 「ログイン」ボタンを押します。

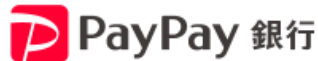

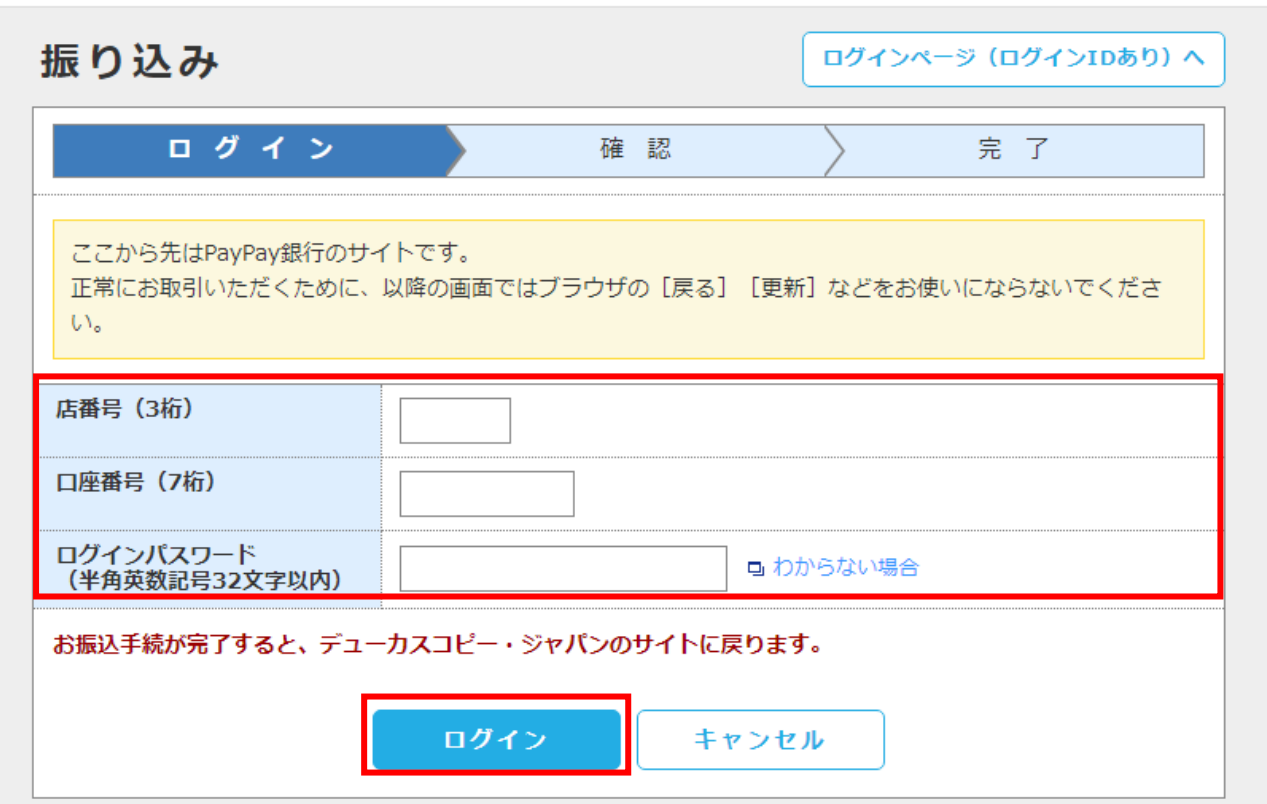

2)ワンタイムパスワードを入力後、「振り込み」ボタンを押します。

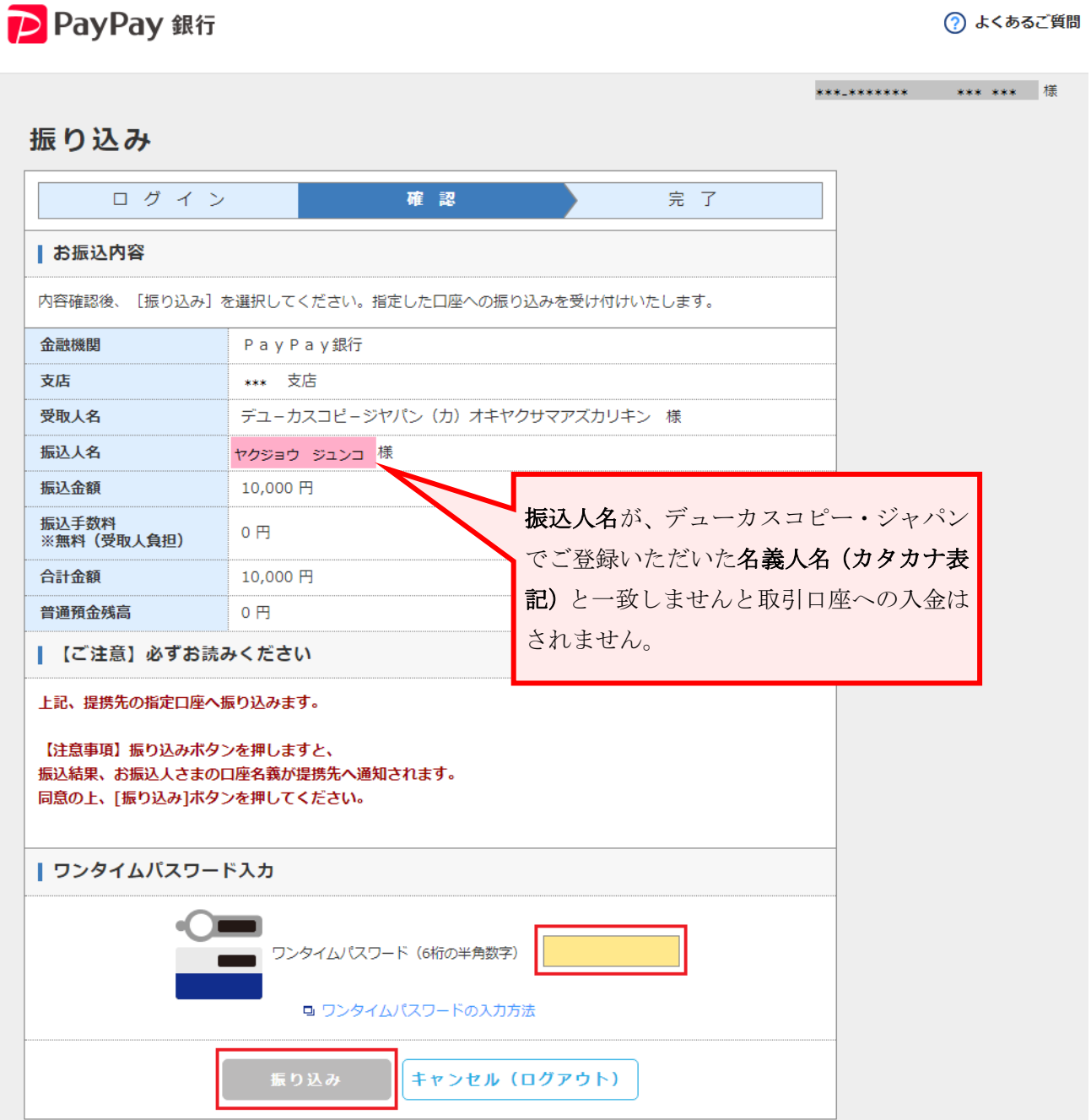

19

当社「お客様マイページ」の画面に戻るまでウインドウを閉じずにしばらくお待ちください。

3)下記の画面が表示されていれば、入金手続きは完了しております。

マイ・アカウント画面の「口座情報」より入金額が反映されているかご確認ください。

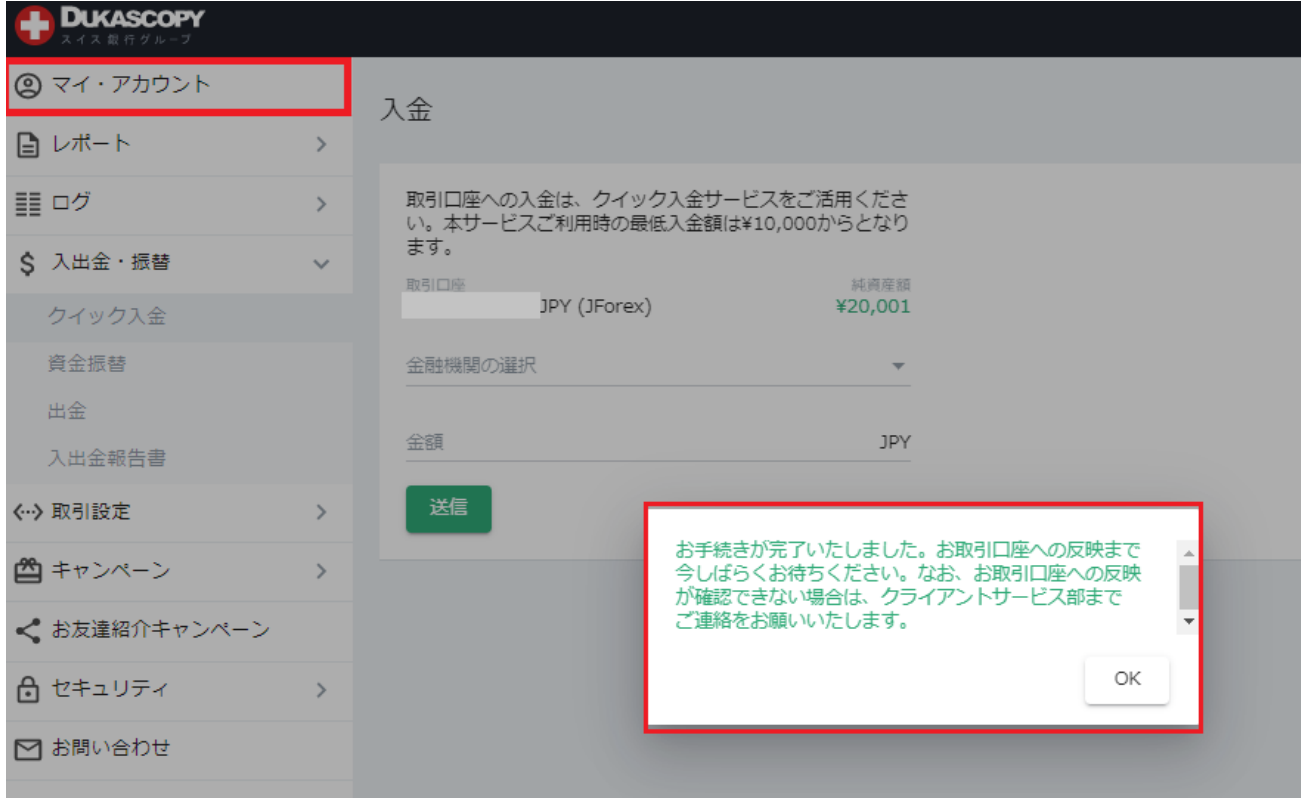

下記の画面が表示されている場合は、クイック入金手続きは完了しておりません。 クライアントサービス部までご連絡をお願いいたします。

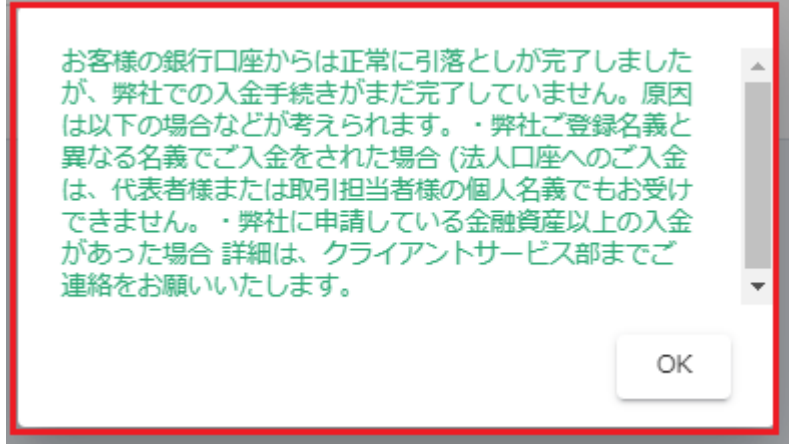

# <span id="page-20-0"></span>住信 SBI ネット銀行

1)コードのコードを全体のBI ネット銀行で取得された情報をご入力ください。 ここから、住信 SBI ネット銀行のウェブサイトです。

1) ログインします。

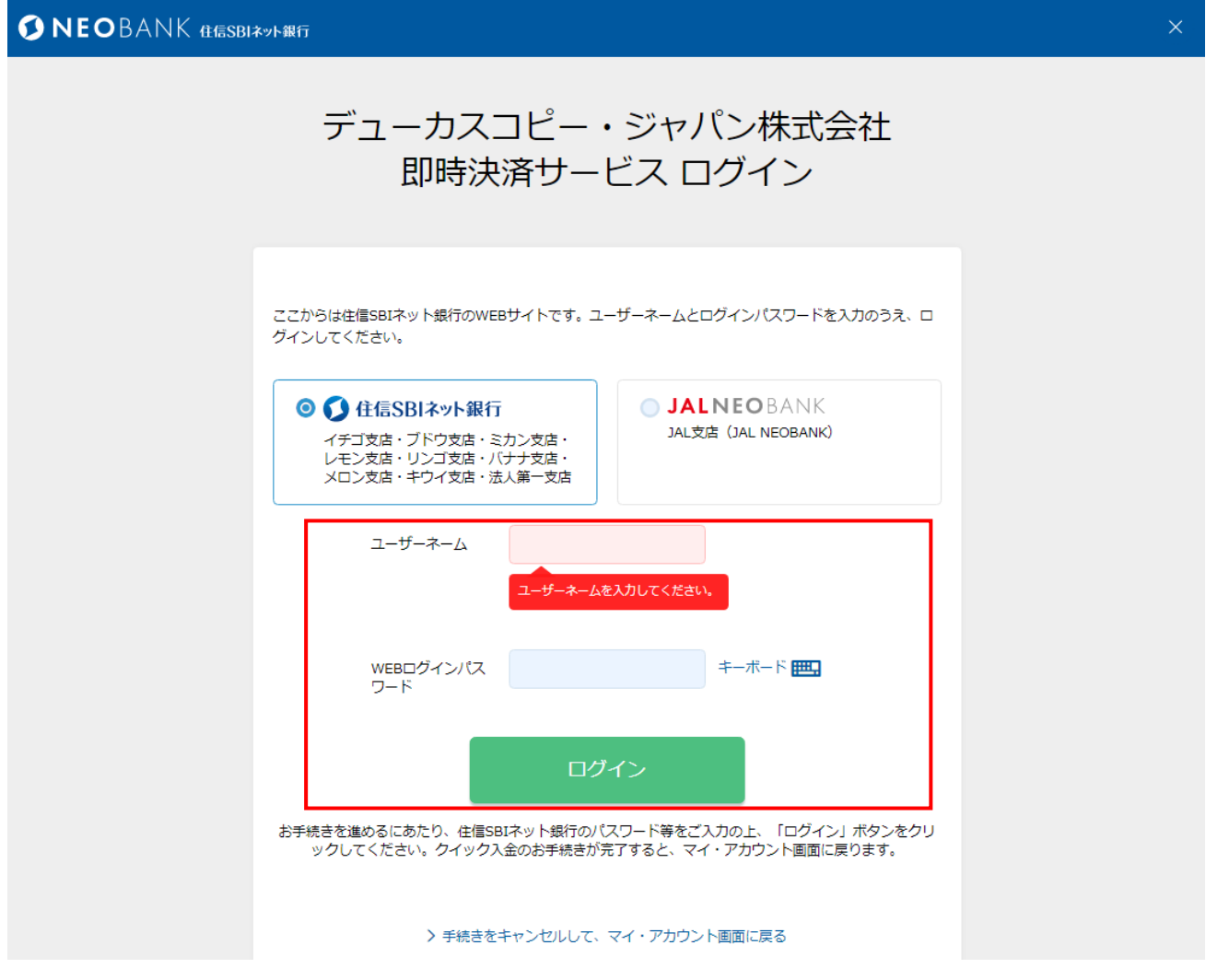

2)支払依頼内容、出金口座情報を確認し、WEB 取引パスワードおよび認証番号表を入力し(またはス マート認証 NEO で)振込を実行します。

#### 支払依頼内容

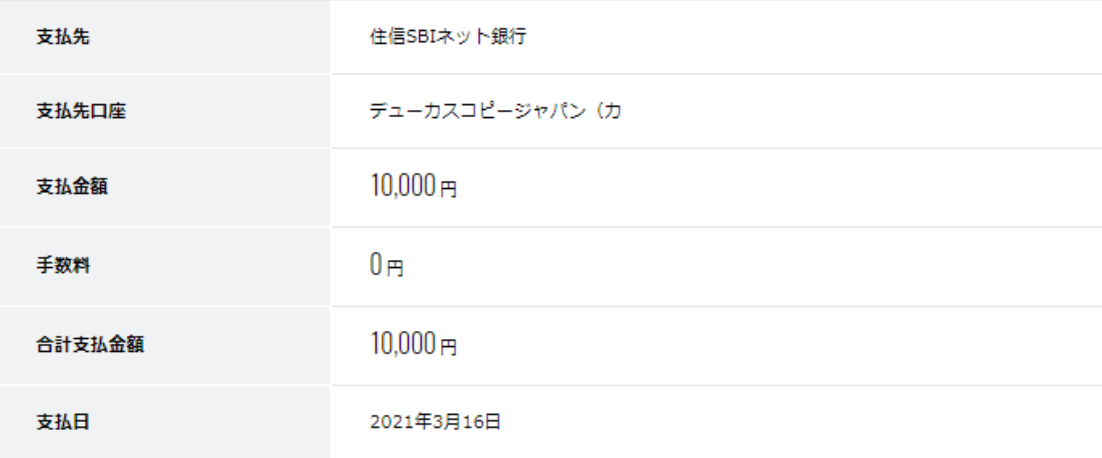

### 出金口座情報

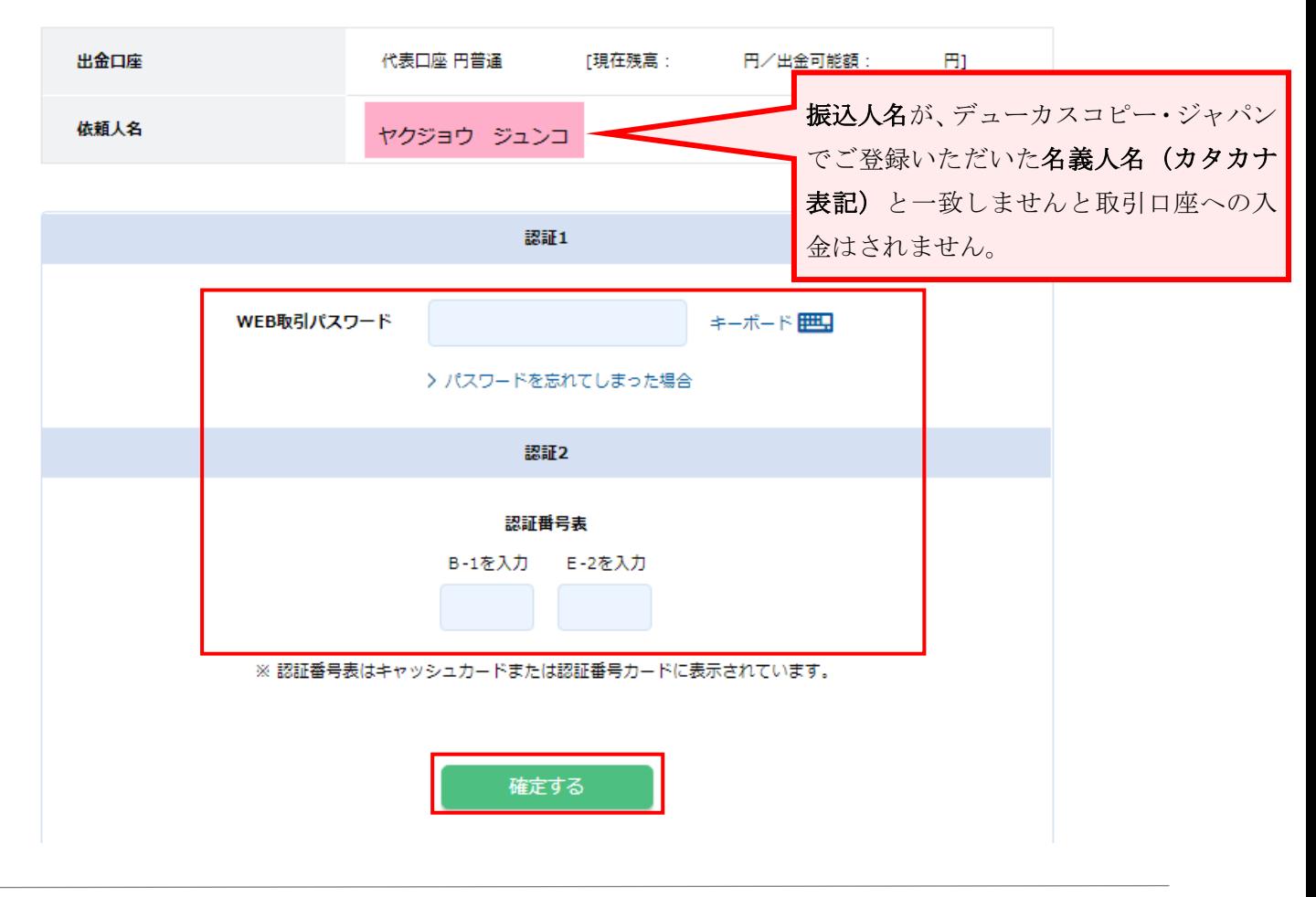

【デューカスコピー・ジャパン株式会社】 登録番号:関東財務局長(金商)第2408号 加入協会:一般社団法人金融先物取引業協会(会員番号1587)

当社「お客様マイページ」の画面に戻るまでウインドウを閉じずにしばらくお待ちください。

3)下記の画面が表示されていれば、入金手続きは完了しております。

マイ・アカウント画面の「口座情報」より入金額が反映されているかご確認ください。

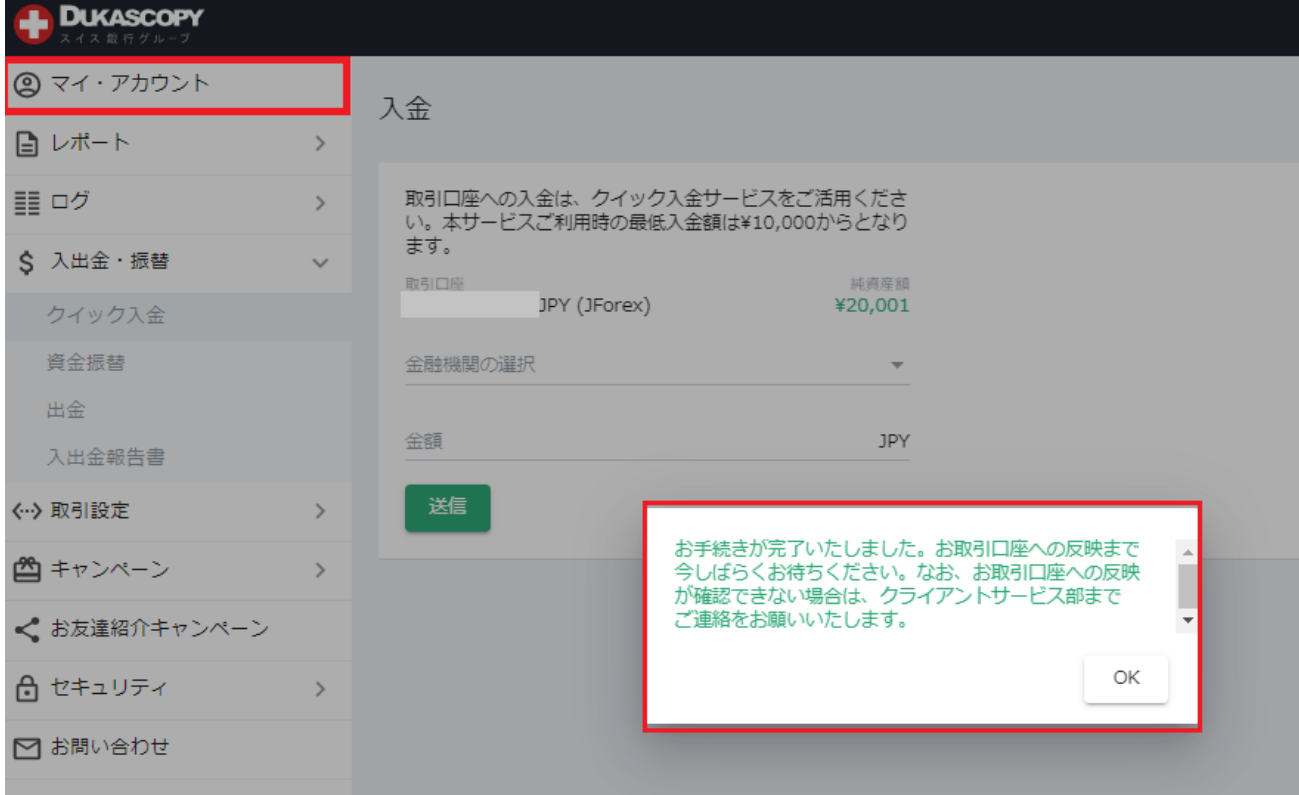

下記の画面が表示されている場合は、クイック入金手続きは完了しておりません。 クライアントサービス部までご連絡をお願いいたします。

<span id="page-22-0"></span>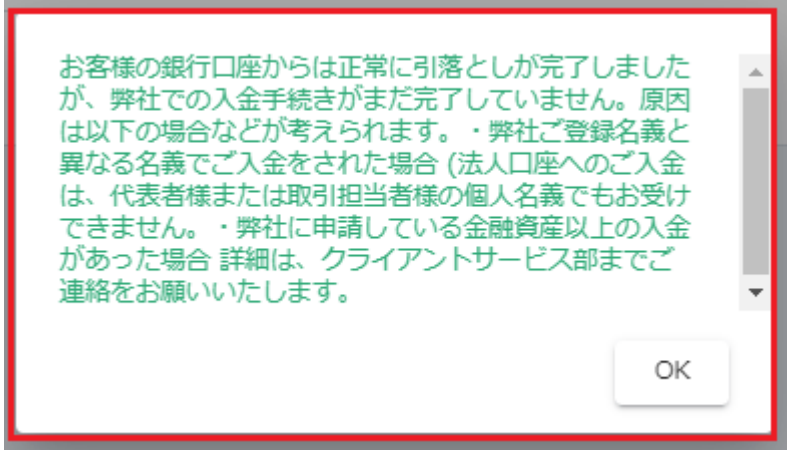

# ゆうちょ銀行

ここから、ゆうちょダイレクトのウェブサイトです。 ゆうちょ銀行で取得された情報をご入力ください。

1)「お客さま番号」を入力し「次へ」ボタンを押します。

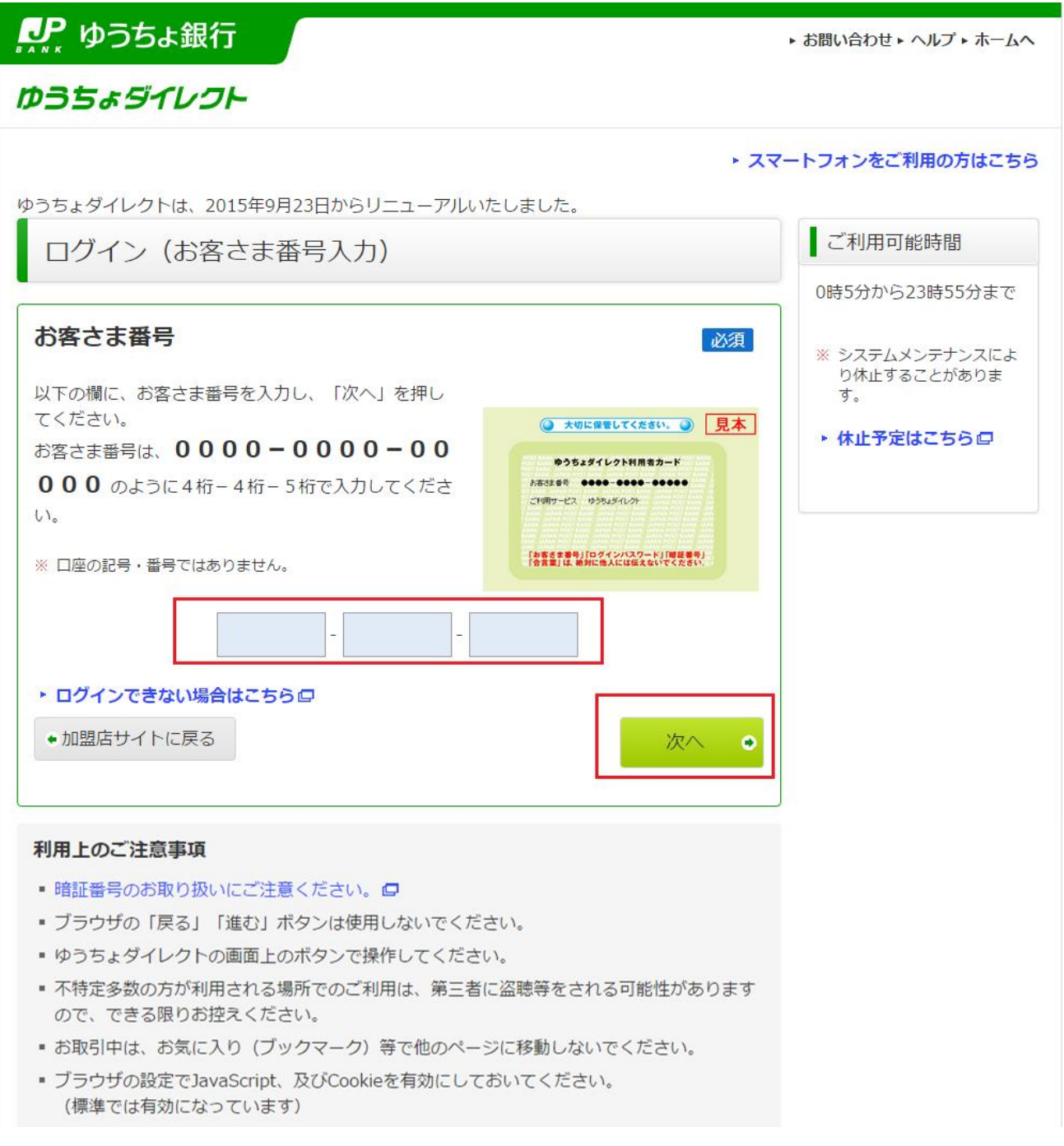

2)「お客さまの画像」がご登録された画像であることを確認のうえ、「ログインパスワード」を入力し、 「ログイン」ボタンを押します。(お客様によっては下記の画面の前に合言葉の入力を求められる場合 がございます。)

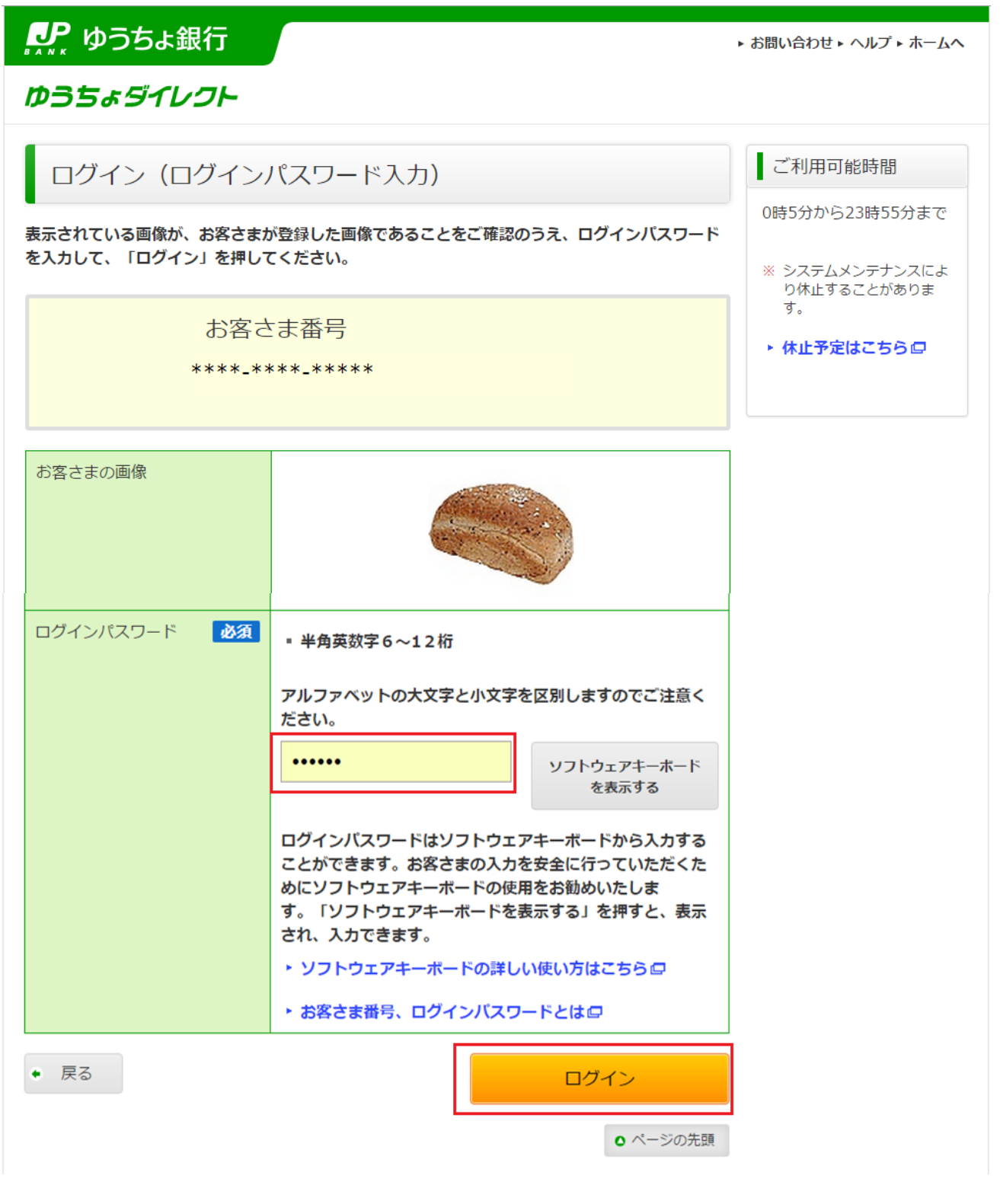

なお、出金口座名義人名とデューカスコピー・ジャパンでご登録いただいた名義人名に相違がある場合 は、下記のメッセージが表示されます。

その場合はお振込みができませんので、「加盟店サイトに戻る」よりお手続きを中止してください。

ゆうちょダイレクト

### ▲ エラーが発生しました!

お客さまの口座名義が、ゆうちょ銀行口座と加盟店にお持ちの口座とで異なっているため、お 取り扱いできません。 詳しくは、加盟店にご照会ください。

#### 必ず「加盟店サイトに戻る」を押して加盟店サイトへ戻ってください。

### ◆加盟店サイトに戻る

#### ご注意

■ お取引を終了される場合は、必ず「加盟店サイトに戻る」を押し、加盟店サイトに戻ってく ださい。

◎ ページの先頭

これより先はトークンのご利用の有無によってお手続き方法が異なります。

下記画面のように「トークン利用状況:利用登録済」と記載がある場合は、トークンを利用してのお手 続きとなります。

トークンをご利用でないお客様のお手続き方法は 31 ページ以降に記載がございます。

お客様のトークンご利用状況等の詳細につきましては、ゆうちょ銀行にお問い合わせをいただきますよ う、お願いいたします。

■トークンをご利用のお客様■

3)記載内容を確認し、支払い口座のご選択後に「次へ」ボタンを押します。

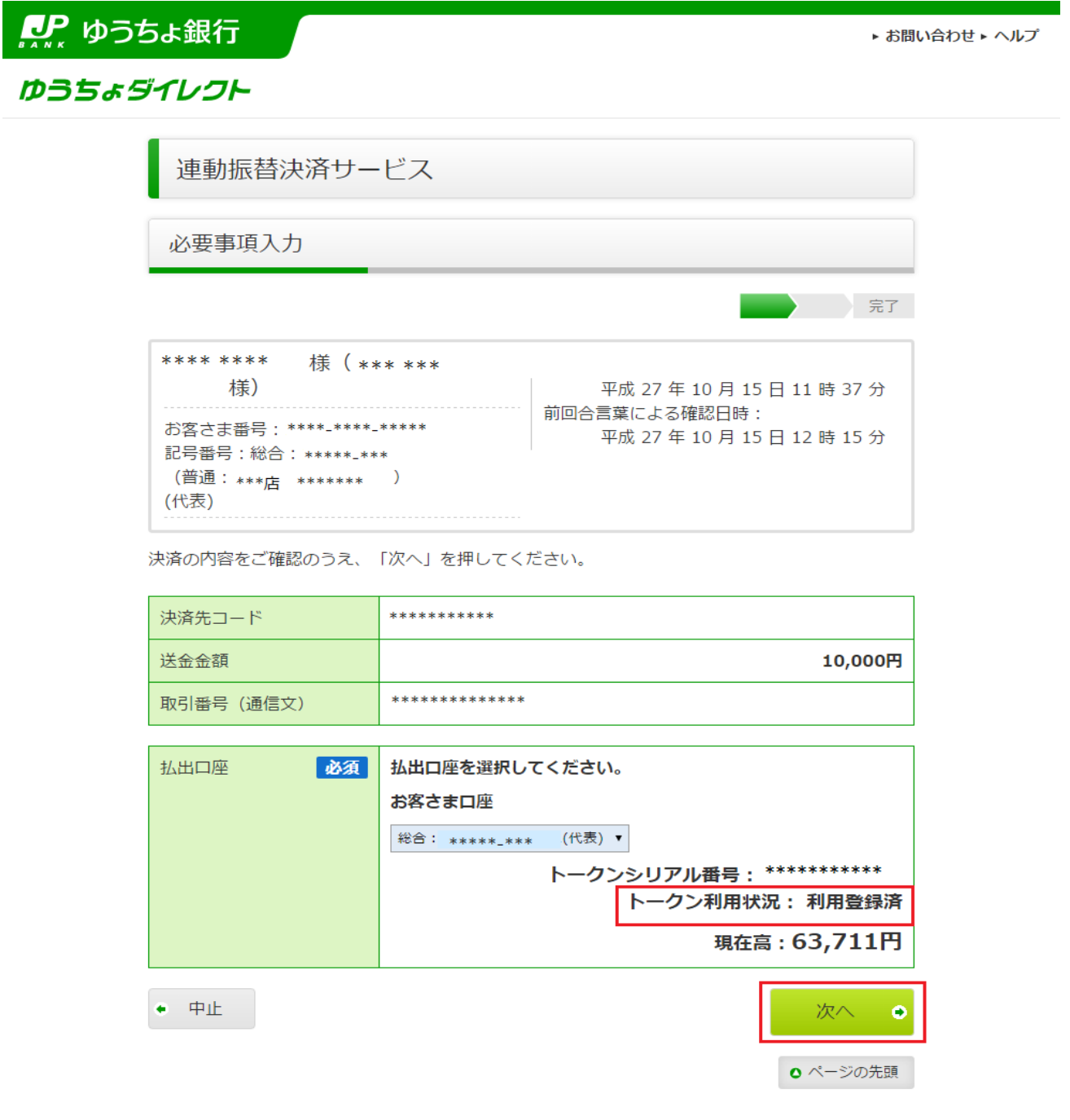

4)決済内容を確認のうえトークンに表示されているワンタイムパスワードを入力し「実行する」ボタ ンを押します。

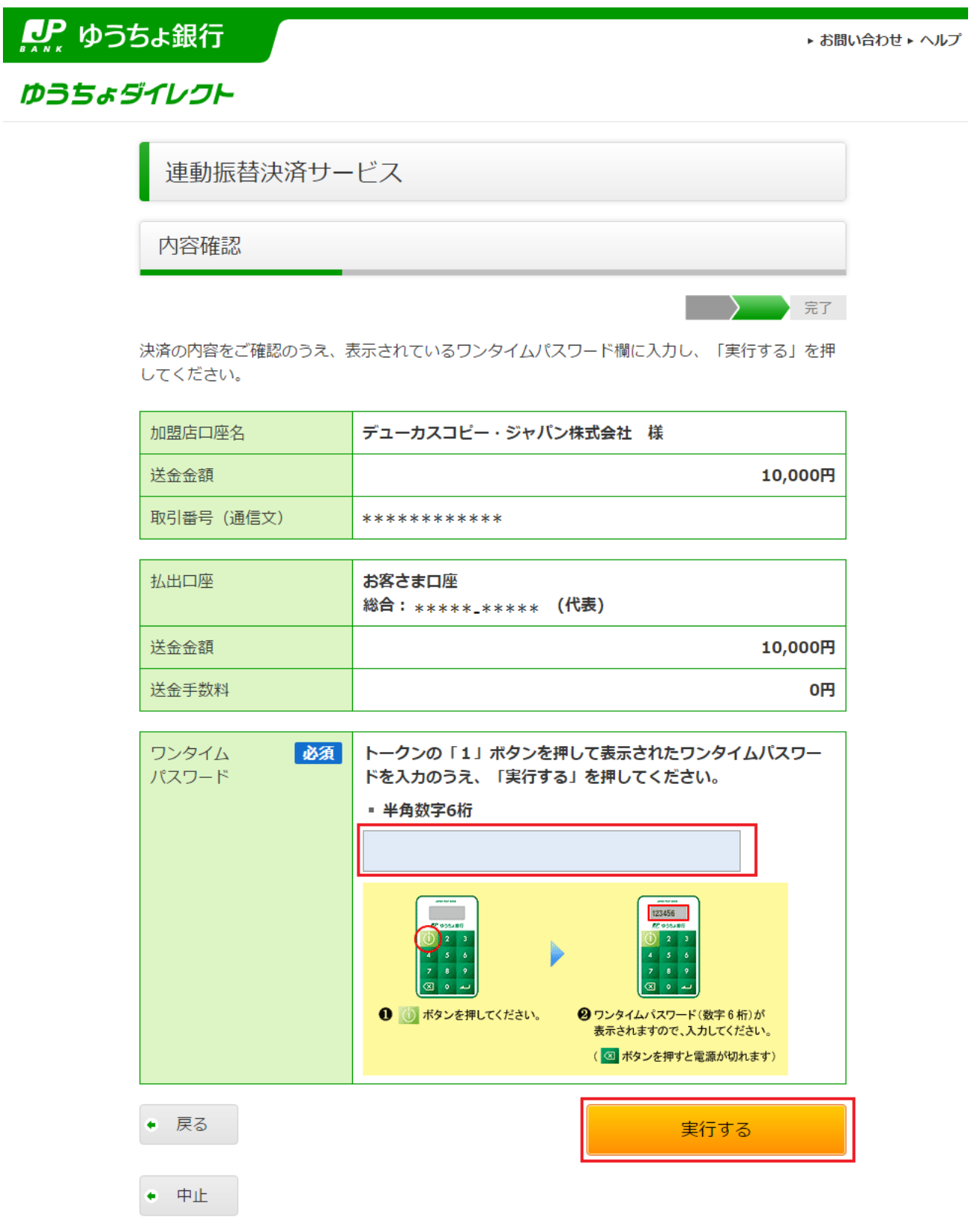

5) ポップアップが表示されますので、確認後「はい」を押します。

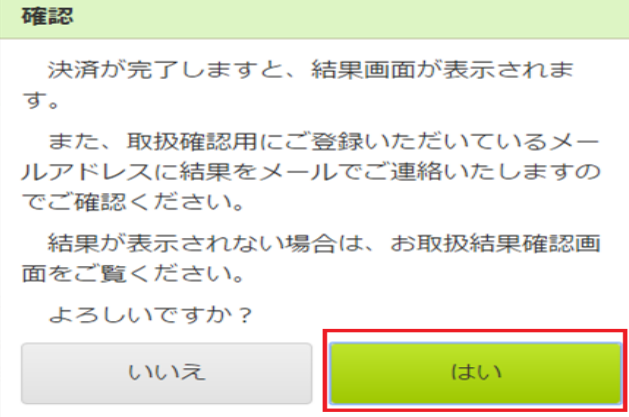

6)「決済手続を完了させる」ボタンを押します。

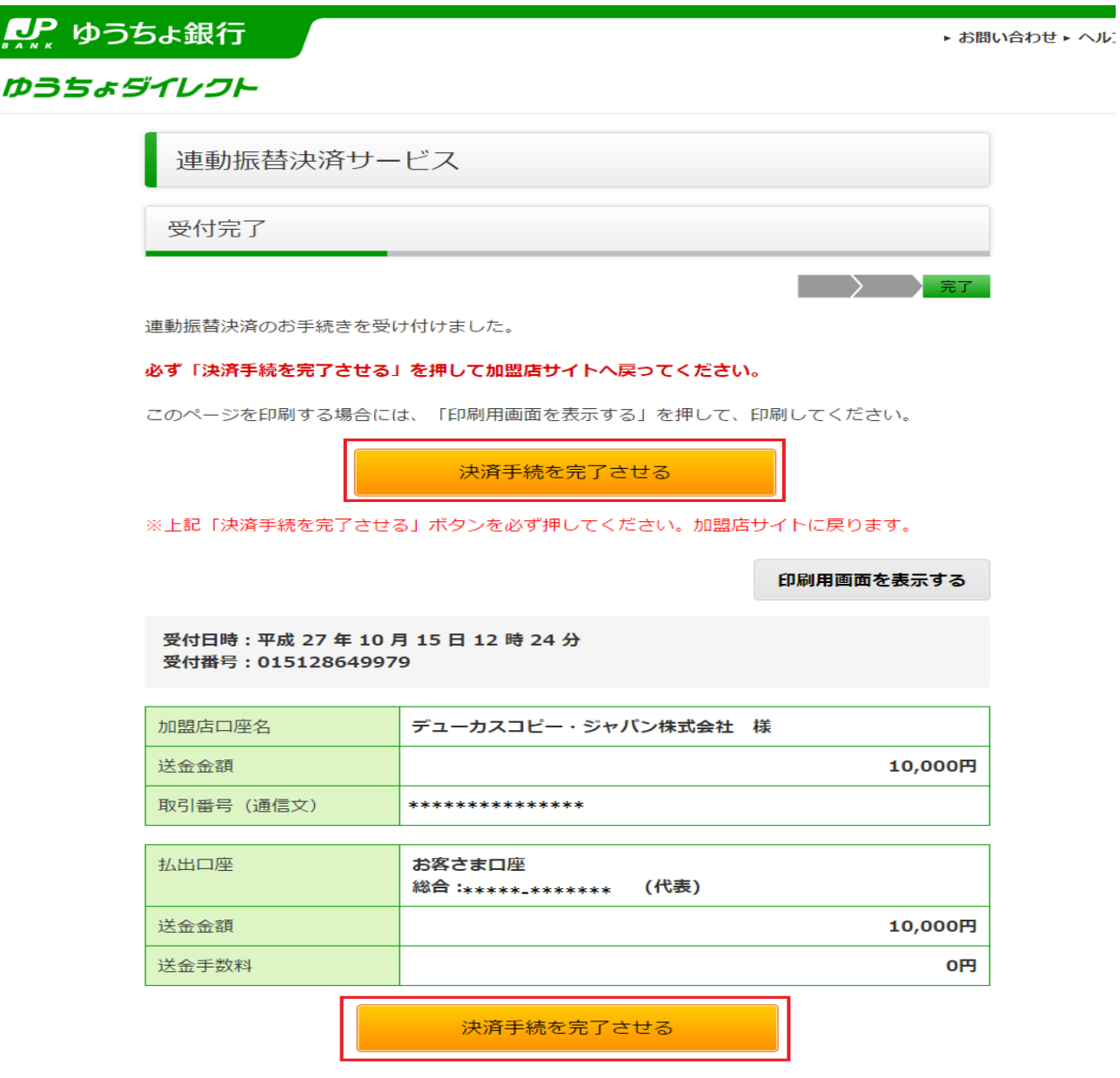

7)ポップアップが表示されますので、確認後「はい」を押します。

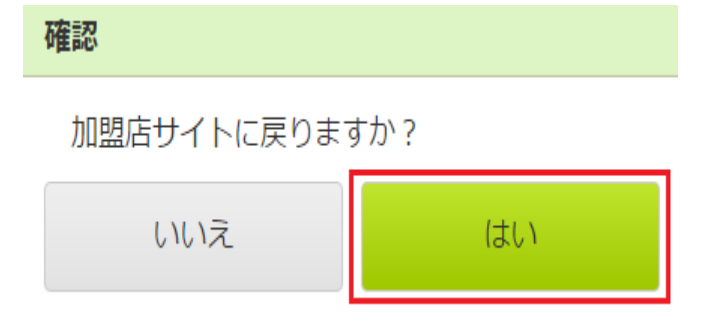

※送金完了後、必ず「決済手続を完了させる」ボタンをクリックして、お客様マイページ画面まで戻っ てください。「決済手続を完了させる」ボタンをクリックせずに画面を閉じられますと、振込反映処理 にお時間を要することになります。

当社「お客様マイページ」の画面に戻るまでウインドウを閉じずにしばらくお待ちください。

- 8)下記の画面が表示されていれば、入金手続きは完了しております。
- マイ・アカウント画面の「口座情報」より入金額が反映されているかご確認ください。

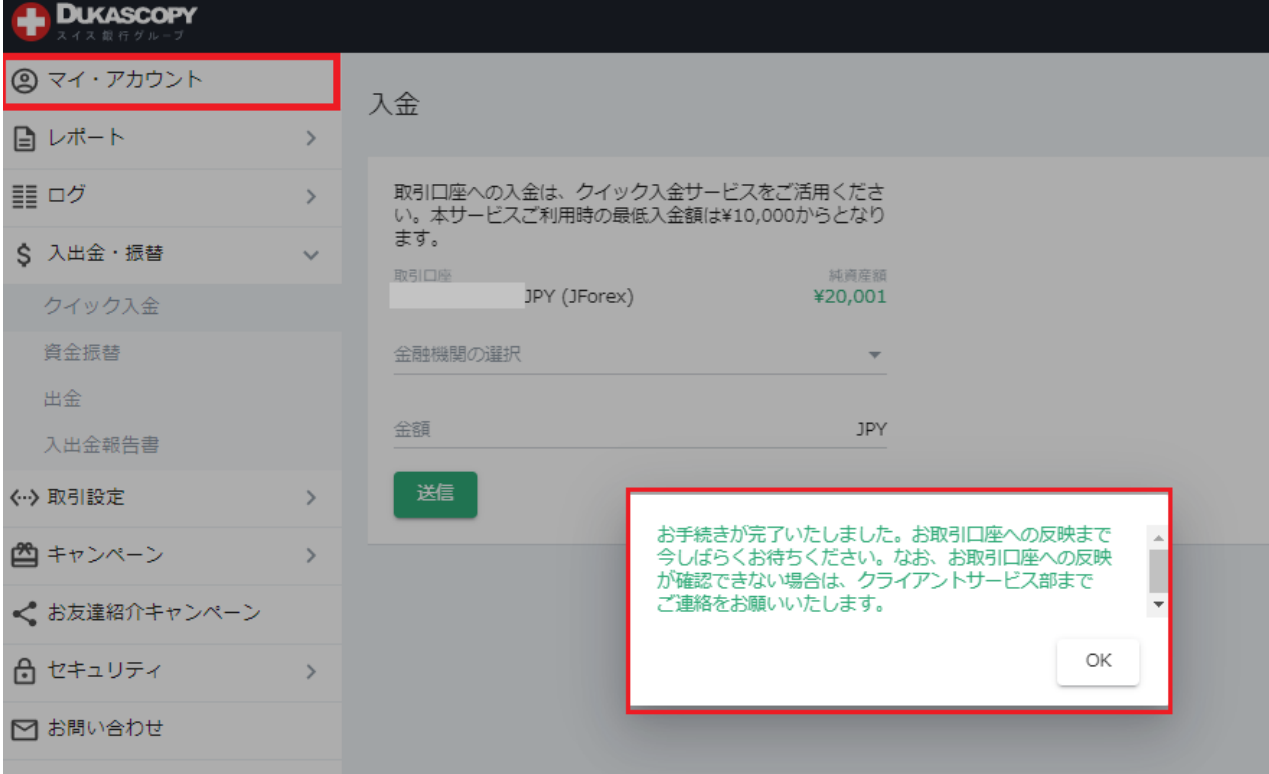

下記の画面が表示されている場合は、クイック入金手続きは完了しておりません。 クライアントサービス部までご連絡をお願いいたします。

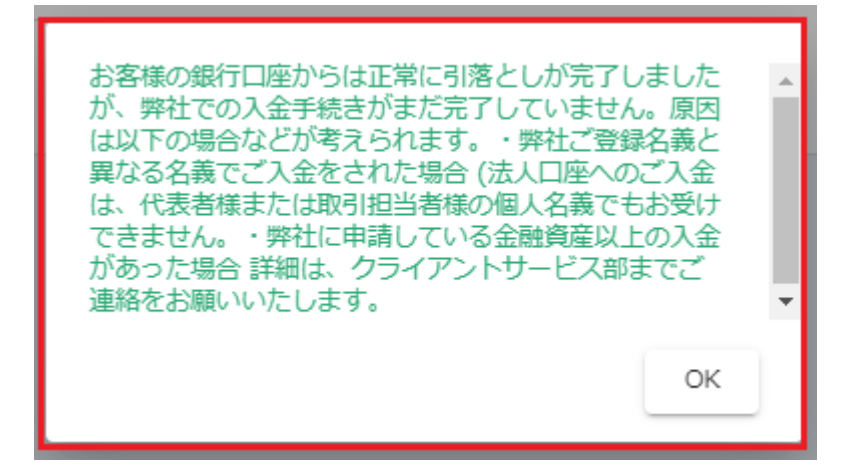

■トークンをご利用でないお客様■

3)記載内容を確認し、支払い口座のご選択後に「次へ」ボタンを押します。

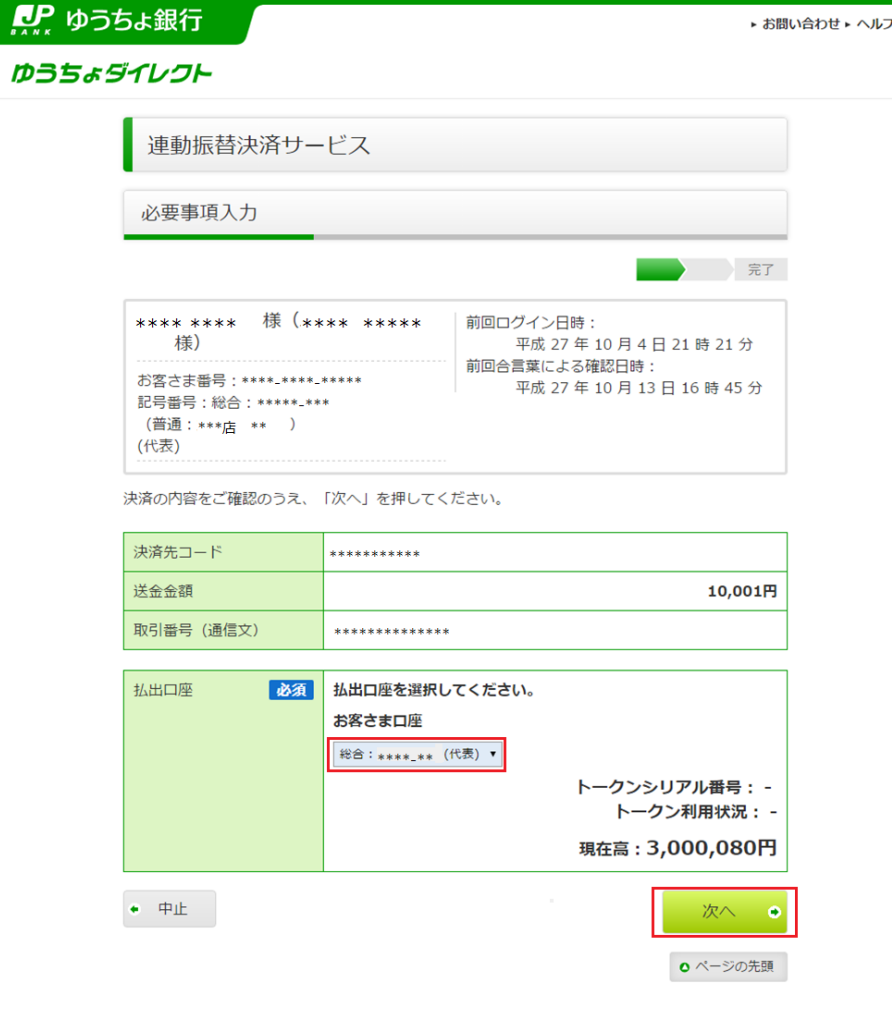

)ワンタイムパスワードを送付するメールアドレスを選択し、「次へ」を押します。

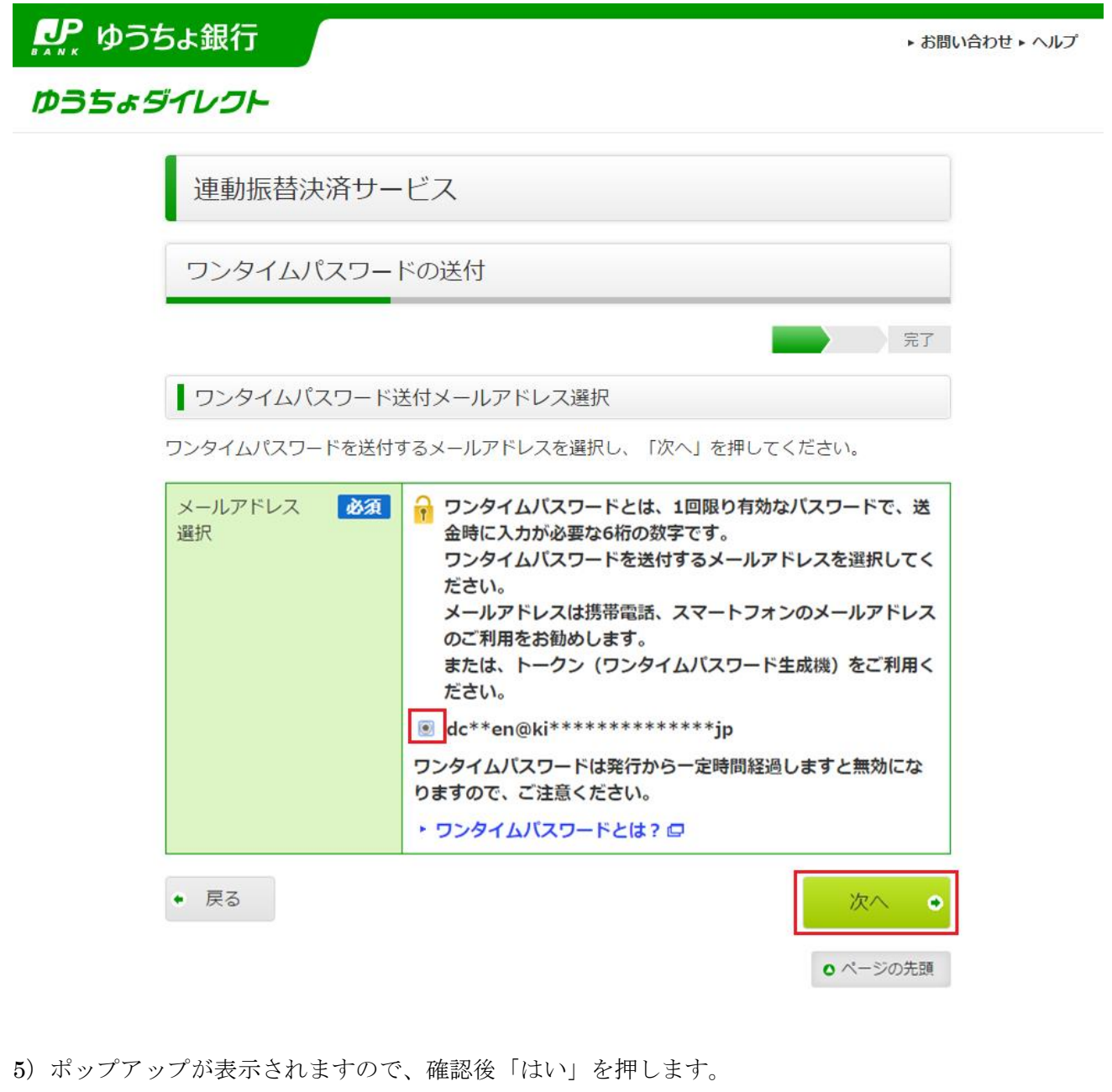

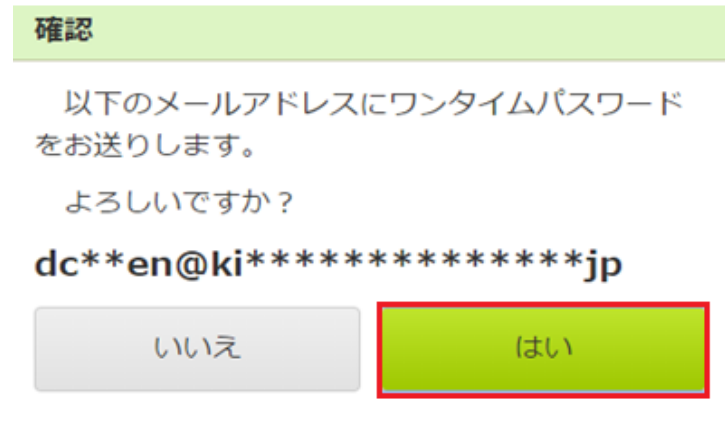

6)決済内容をご確認のうえ、5)でメールにてお受け取りされたワンタイムパスワードを入力し、「実 行する」を押してください。

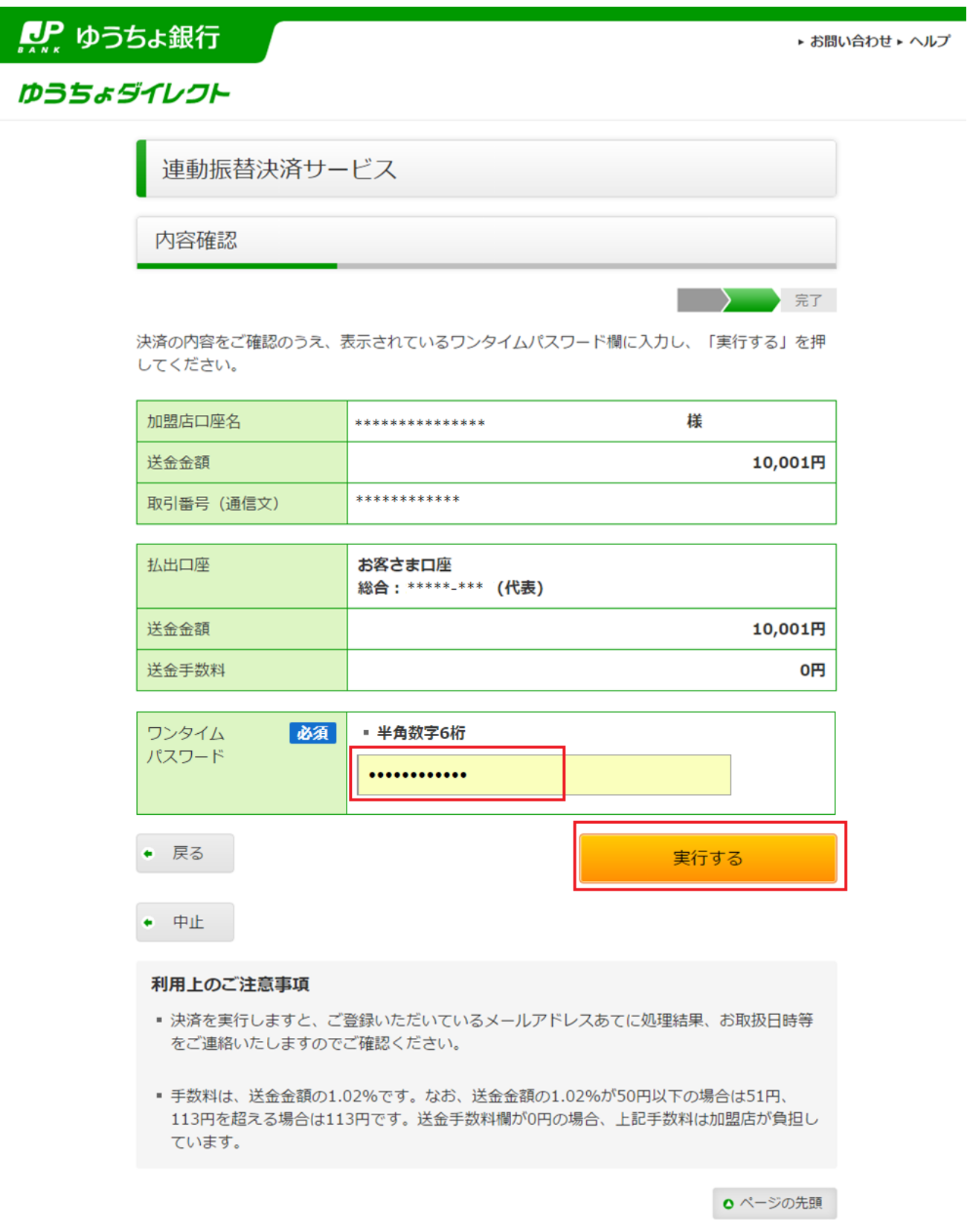

)ポップアップが表示されますので、確認後「はい」を押します。

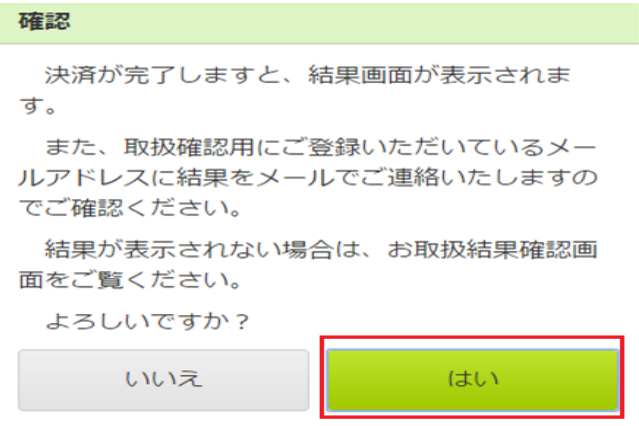

)「決済手続を完了させる」ボタンを押します。

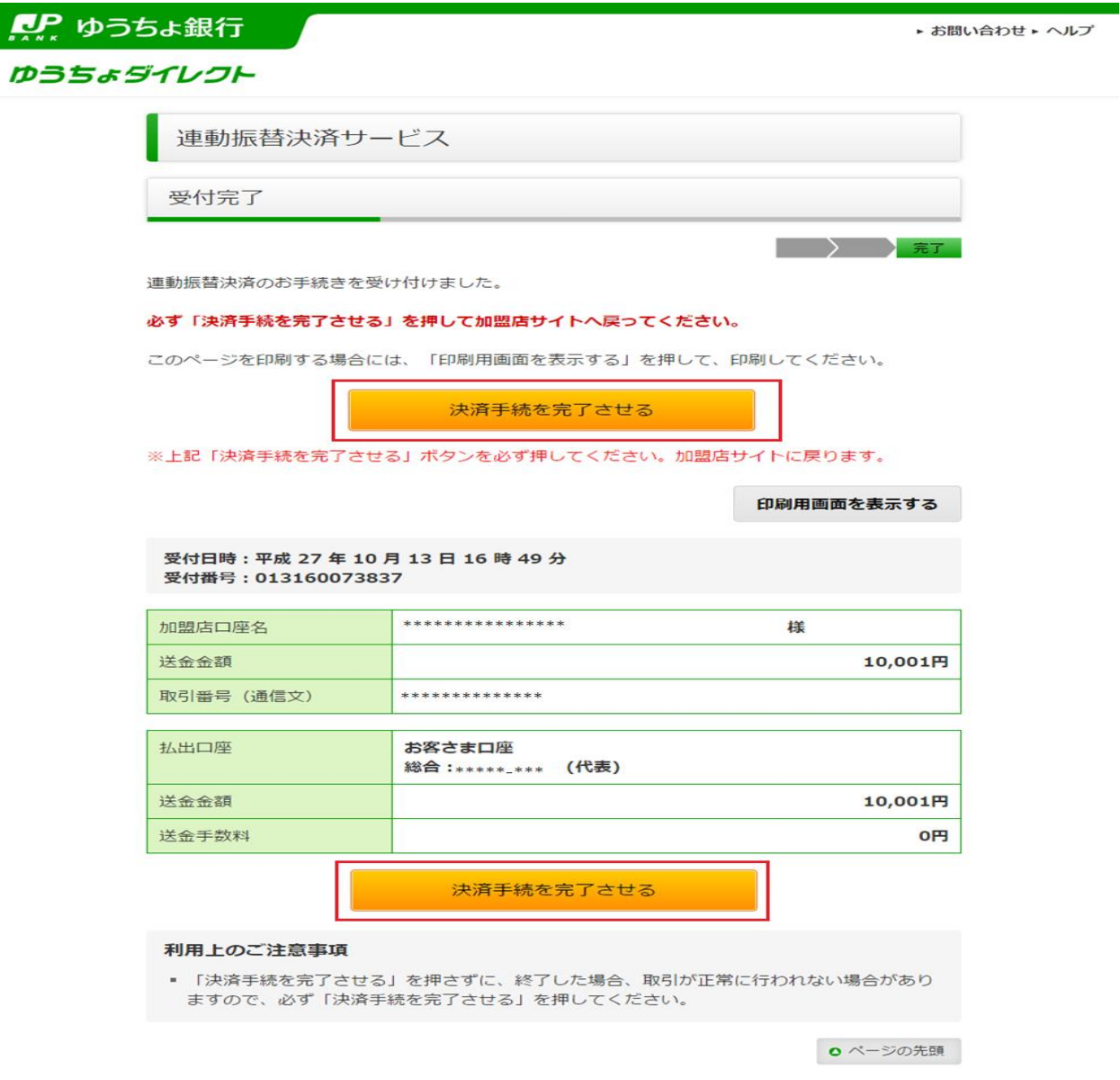

9)ポップアップが表示されますので、確認後「はい」を押します。

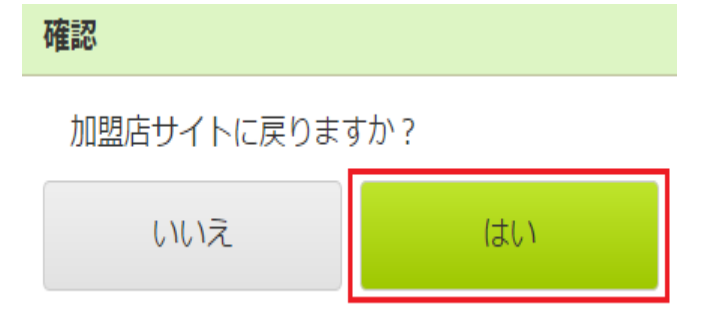

※送金完了後、必ず「決済手続を完了させる」ボタンをクリックして、お客様マイページ画面まで戻っ てください。「決済手続を完了させる」ボタンをクリックせずに画面を閉じられますと、振込反映処理 にお時間を要することになります。

当社「お客様マイページ」の画面に戻るまでウインドウを閉じずにしばらくお待ちください。

- 10)下記の画面が表示されていれば、入金手続きは完了しております。
- マイ・アカウント画面の「口座情報」より入金額が反映されているかご確認ください。

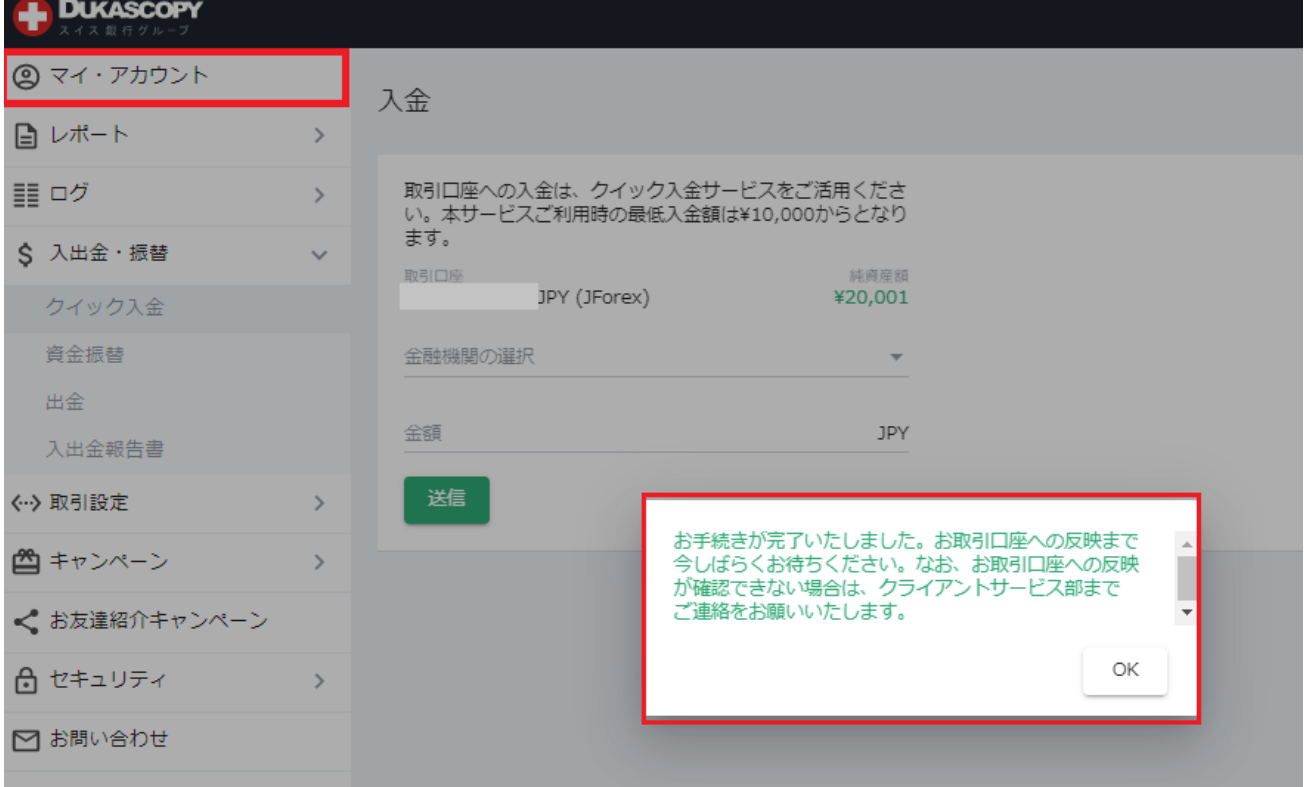

下記の画面が表示されている場合は、クイック入金手続きは完了しておりません。 クライアントサービス部までご連絡をお願いいたします。

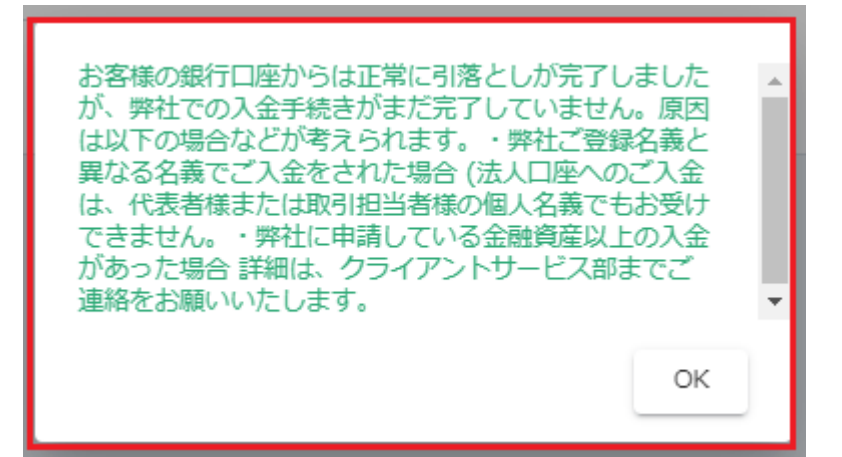

#### 利用時間:

メンテナンス時間を除き、原則 24 時間、土日祝祭日いつでもリアルタイムにご入金いただけます。 メンテナンス情報につきましては弊社ホームページ<<https://www.dukascopy.jp/about/ournews/>>をご 確認ください。事前の予告無く臨時メンテナンスを行う場合がありますのでご了承ください。

#### 提携金融機関の受付時間:

各提携銀行のサービス詳細ページでご覧ください。

三菱UFJ銀行<[http://direct.bk.mufg.jp/btm/ser\\_naiyo/index.html](http://direct.bk.mufg.jp/btm/ser_naiyo/index.html)>

三井住友銀行<<http://www.smbc.co.jp/kojin/direct/jikan/>>

楽天銀行<<http://www.rakuten-bank.co.jp/hour/>>

PayPay銀行<<http://www.japannetbank.co.jp/>>

住信SBIネット銀行<[https://contents.netbk.co.jp/pc/sysmain/notice\\_sysmain.html](https://contents.netbk.co.jp/pc/sysmain/notice_sysmain.html)>

ゆうちょ銀行<<http://www.jp-bank.japanpost.jp/>>

#### 注意事項

- 1. 当社では、三菱 UFJ 銀行、三井住友銀行、住信 SBI ネット銀行、PayPay 銀行、 楽天銀行、ゆうちょ銀行の全 6 行にてご利用いただけます。
- 2. 法人口座をご利用のお客様につきましては、住信 SBI ネット銀行、PayPay 銀行、楽天銀行、ゆ うちょ銀行の全 4 行にてご利用いただけます。
- 3. クイック入金のご利用にあたっては、当社提携金融機関においてインターネットバンキングにお 申込み頂く必要がございます。サービス詳細につきましては、各金融機関にてご確認下さい。
- 4. 初回入金可能金額・追加入金可能金額ともに 1 万円以上となります。
- 5. 「各提携金融機関のサービス休止期間、送金限度額」は変更される場合がございます。詳しくは

各提携金融機関窓口へお問い合わせ頂くか、各提携金融機関のホームページでご確認ください。

- 6. クイック入金手続きを完了するためには、必ず各提携金融機関での振込処理完了後、「お客様マ イページ画面」に戻って頂く必要がございます。正しい操作が行われなかった場合は、振込処理 が迅速に行われない場合がございます。
- 7. 2018 年 5 月末日より、セキュリティ対策強化の一環として、TLS1.2 以前の旧世代の通信プロト コルの利用が停止されることになりました。以下の環境下においては、クイック入金がご利用に なれませんことをご了承ください。

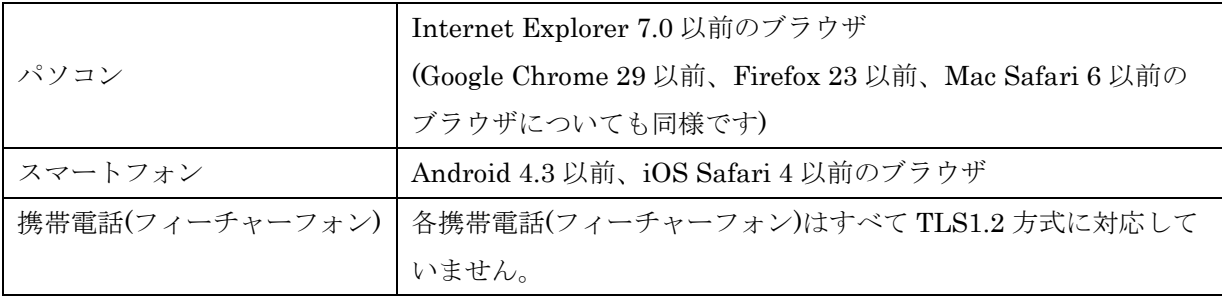